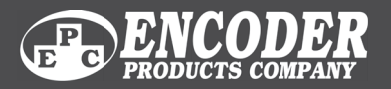

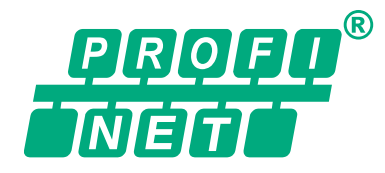

TECHNICAL REFERENCE MANUAL

# PROFINET Interface

*Absolute PROFINET*® *Encoders*

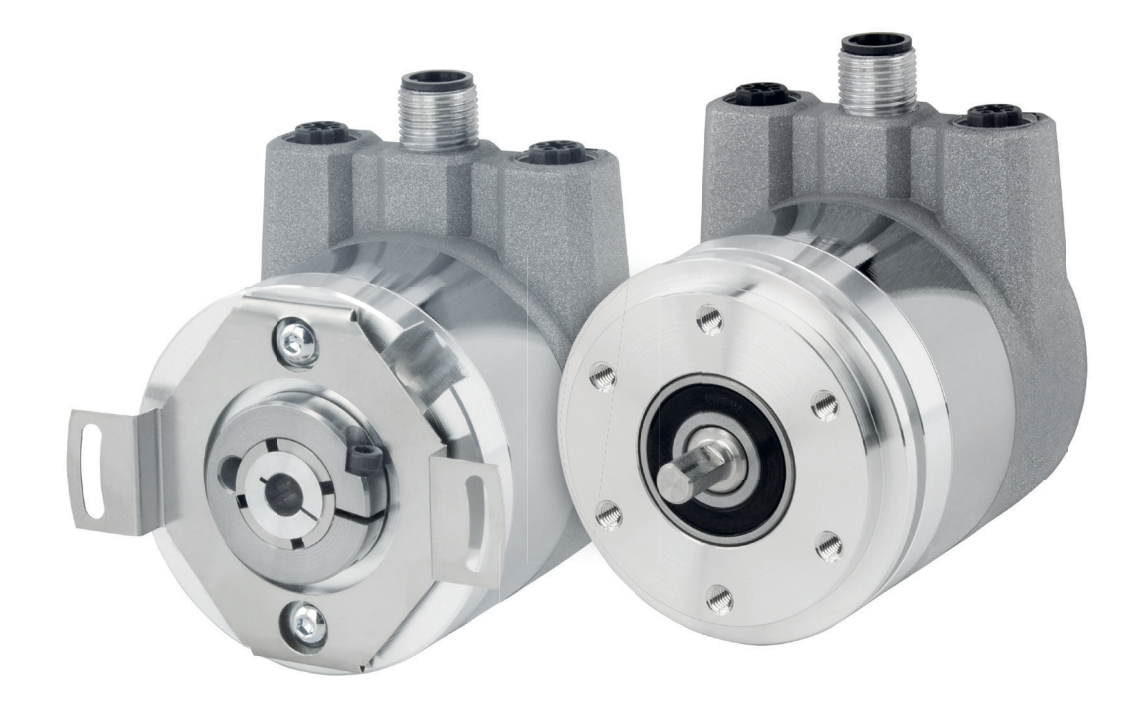

1-800-366-5412 | ENCODER.COM | SALES@ENCODER.COM

©2023 Encoder Products Company. All rights reserved.

### **Encoder Products Company**

464276 Highway 95 South Sagle, Idaho 83860 USA

Phone: (208) 263-8541 Fax: (208) 263-0541 Email (USA): support@encoder.com Email (other countries): sales@encoder.com Website: encoder.com

PROFINET® is a registered trademark and patented technology, licensed by PU (PROFIBUS & PROFINET) International.

### **Warranty waiver, right of amendment, copyright:**

Encoder Products Company (EPC) accepts no liability or warranty for the correctness of this manual, or for any direct or indirect damage that may arise from use of it. In the pursuit of constant innovation and cooperation with customers, EPC reserves the right to amend technical data or content at any time without prior notice to customers.

# **Table of contents**

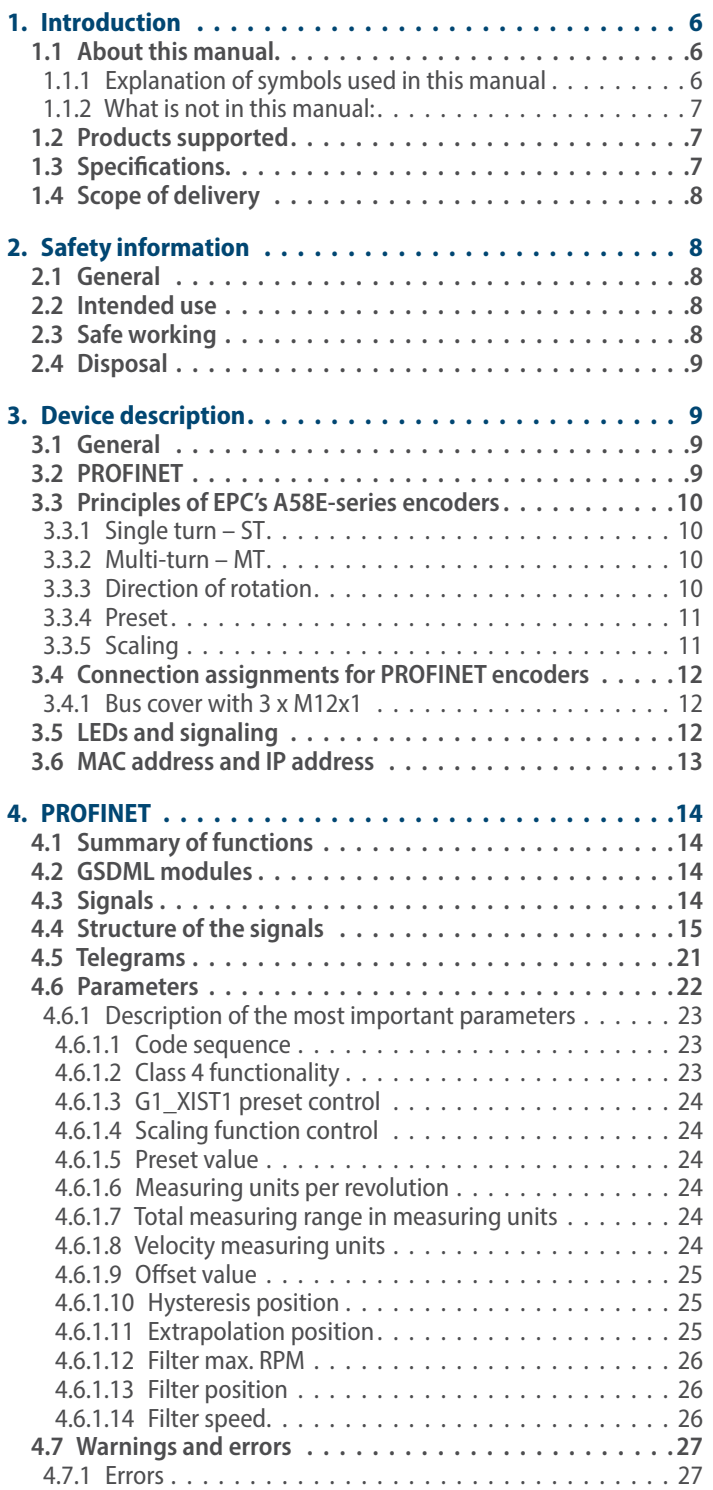

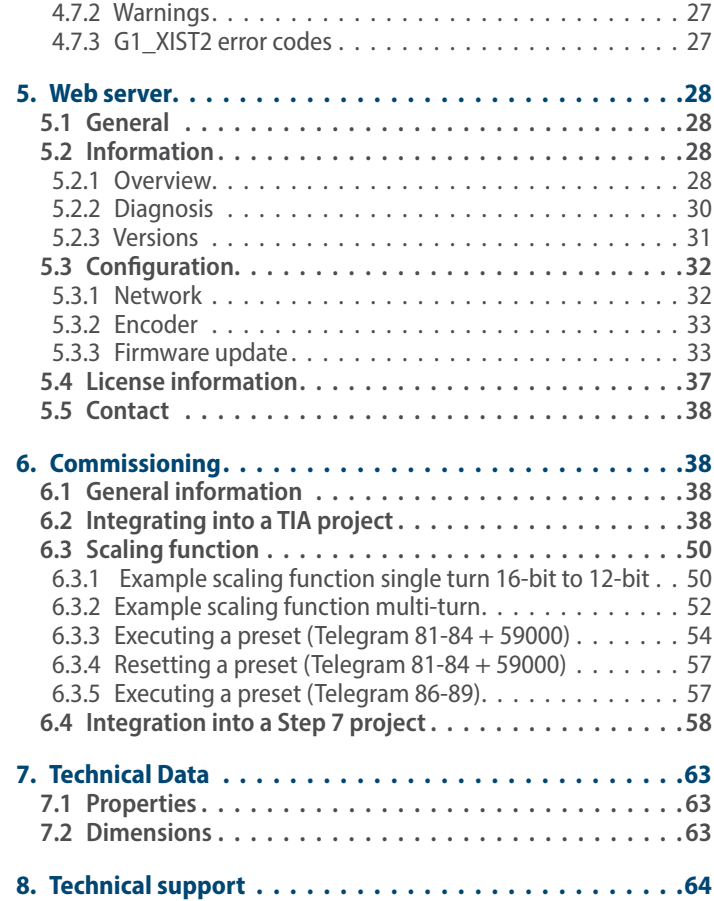

# **Index of Figures**

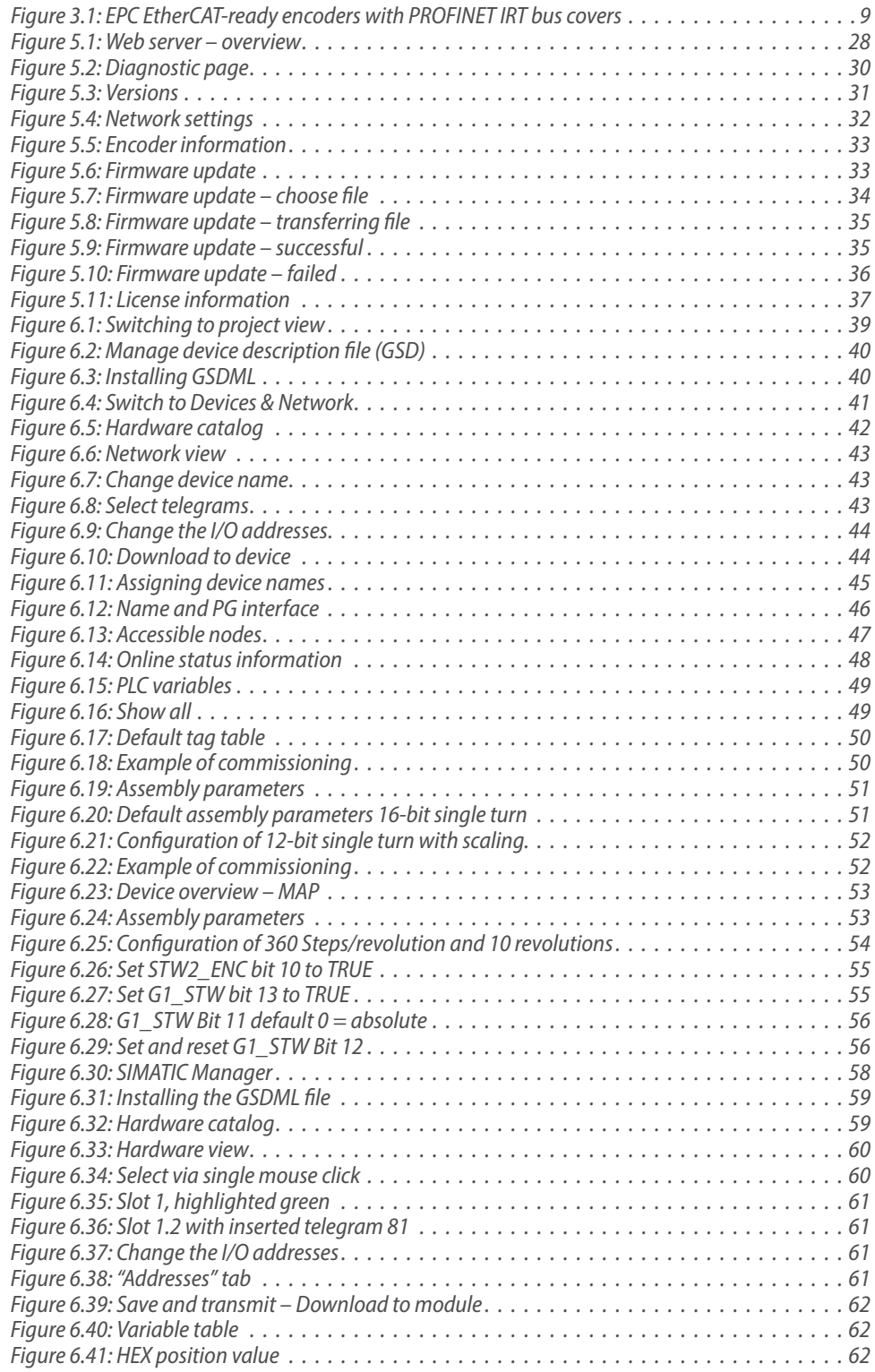

# **Index of Tables**

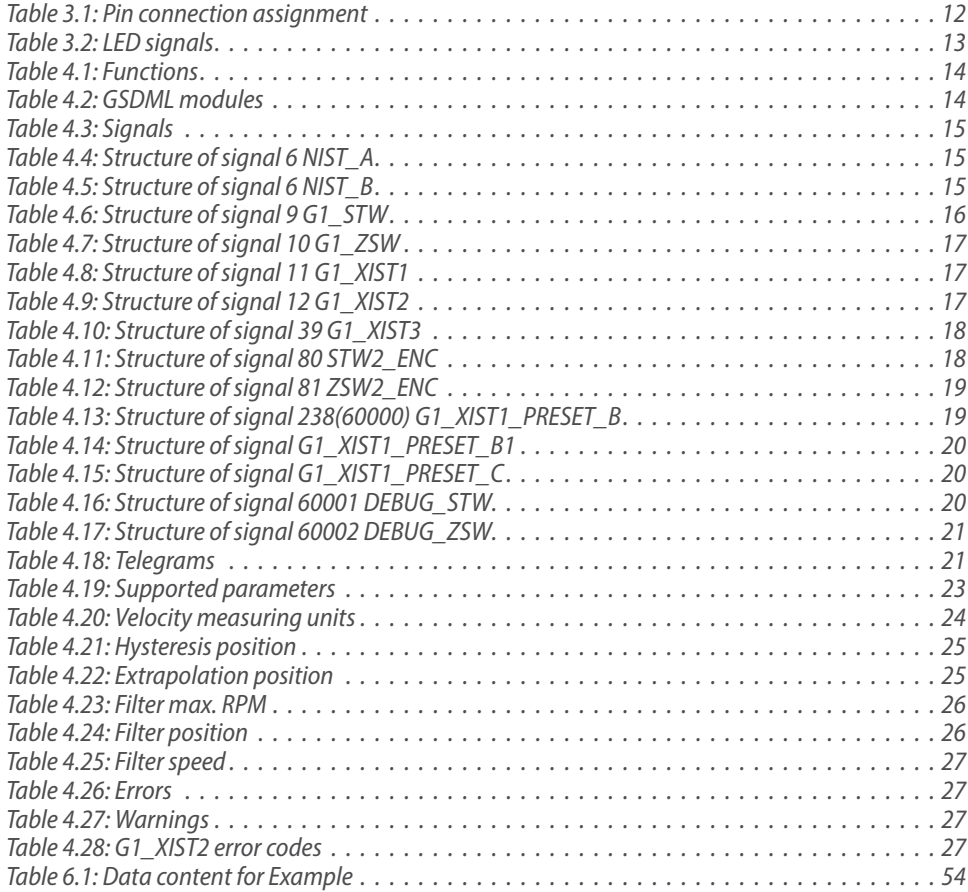

# <span id="page-5-0"></span>**1. Introduction**

### **1.1 About this manual**

This technical manual describes the configuration and mounting possibilities for absolute-value encoders with a PROFINET interface produced by Encoder Products Company (EPC). It supplements the other publicly available EPC documents, e.g. data sheets, assembly instructions, leaflets, catalogs and flyers.

Ensure that you read the manual before provisioning *–* check beforehand that you have the latest version of the manual.

When reading, pay particular attention to the information, important notices and warnings that are marked with the corresponding symbols (see 1.1.1).

This manual is intended for persons with technical knowledge in the handling of sensors, PROFINET IRT interfaces and automation elements. If you do not have any experience in this field, request the assistance of experienced personnel before proceeding.

Keep the information provided with our product in a safe place so that you can refer to it later as necessary.

- 
- The contents of this manual are arranged with practical use in mind.
- All of the information in the following sections is required to get the best possible use out of the equipment, and should be read through thoroughly.

### **1.1.1 Explanation of symbols used in this manual**

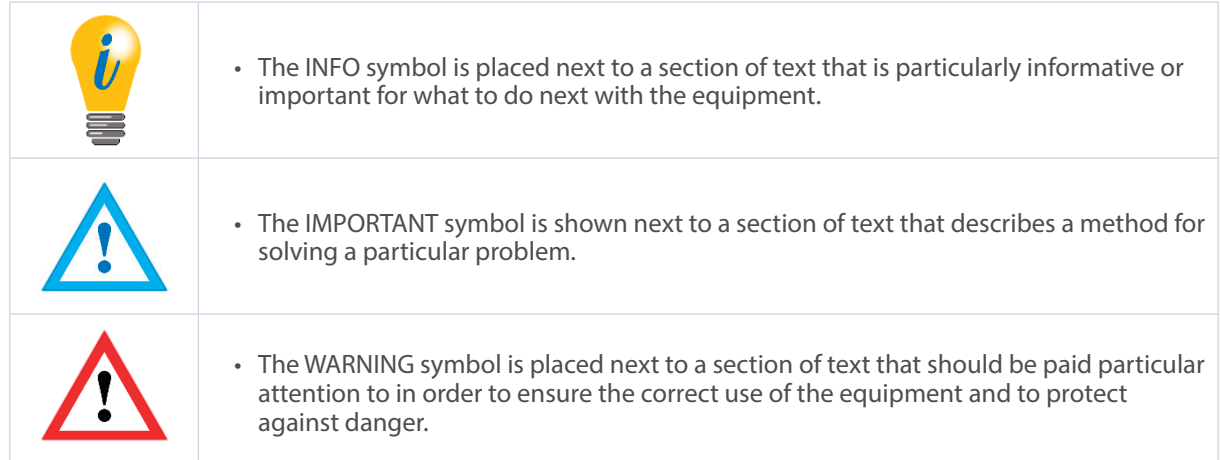

### <span id="page-6-0"></span>**1.1.2 What is not in this manual:**

- Basic information about automation technology
- System planning
- Risks (availability, safety)
- Shielding concepts
- Reflections
- Repeaters
- Network configuration
- Bus cycle times
- FMA management systems
- Transmission services
- Telegram types

### **1.2 Products supported**

This manual relates to the following encoder types produced by Encoder Products Company:

- Model A58HE PROFINET absolute blind hollow bore encoder with bus cover
- Model A58SE PROFINET absolute shaft encoder, synchro or clamping flange, standard, heavy-duty, or compact, with bus cover

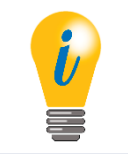

• EPC's PROFINET product range can be found on our website: encoder.com

## **1.3 Specifications**

An encoder is a sensor that is designed to detect angular positions (single turn) and revolutions (multi-turn). The measured data and variables are processed by the encoder and provided as electrical output signals for the connected peripherals.

Patented technologies for single turn and for multi-turn are used in the A58SE and A58HE series encoders. As a result, these encoders from EPC are maintenance-free and environmentally friendly.

The encoders whose article descriptions are listed in Section 1.2 communicate via the PROFINET IRT interface.

### <span id="page-7-0"></span>**1.4 Scope of delivery**

The scope of delivery depends on the product variants and the details of your order. Before commissioning, check the contents of the delivery for completeness.

As a rule, the Model A58HE and A58SE products have a PROFINET IRT interface includes the following items:

- Model A58HE or A58SE with PROFINET IRT (with bus cover)
- Assembly instructions

# **2. Safety information**

### **2.1 General**

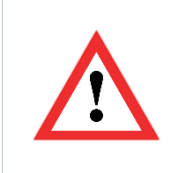

- When provisioning the encoder, ensure that you observe the assembly instructions, manual and data sheet.
- Failure to observe the safety instructions may lead to malfunctions, property damage and personal injury!
- Observe the operating instructions provided by the machine's manufacturer.

### **2.2 Intended use**

Rotary encoders are components that are intended for installation in machines. Before commissioning (operation in accordance with the intended use), it must be determined that the machine as a whole corresponds to the EMC and Machine Directive.

A rotary encoder is a sensor that is designed to detect angular positions and revolutions and must only be used for this purpose. EPC Automation manufactures and distributes encoders for use in non-safety-relevant industrial applications.

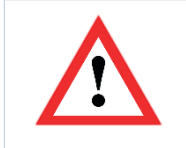

• The encoder must not be operated outside the specified limit parameters (see product datasheet).

### **2.3 Safe working**

The installation and mounting of the encoder must only be carried out by a qualified electrician. For the construction of electrical installations, all relevant national and international regulations must be strictly observed. Failure to commission the encoder correctly may result in malfunction or failure.

<span id="page-8-0"></span>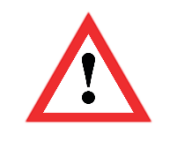

- All electrical components must be tested before commissioning.
- Appropriate safety measures must be taken to ensure that no persons are harmed and no damage to the system or operating equipment occurs in the event of a failure or malfunction.

### **2.4 Disposal**

Devices that are no longer needed or are defective must be disposed by the user in proper compliance with the country-specific laws. It must be taken into consideration that this is a special waste of electronics and that disposal is not permitted via normal household waste.

# **3. Device description**

### **3.1 General**

Various mechanical variants of the Model A58SE and A58HE-series encoders with PROFINET IRT are available. The required variant is determined by the need for a bus cover, the flange design and the shaft type (solid or hollow). The size is specified as 58 mm by the diameter at the flange. The following figure shows examples of A58SE/HE-series encoders with PROFINET IRT.

The solid or hollow shaft is connected to the rotating component whose angular position or rotational speed is to be measured. Cable or plug outlets create the interface for connection to the PROFINET network. The status LEDs mounted in the cover signal the various encoder states during operation. They assist with configuration of the encoder and troubleshooting in the field. The flange holes or supplied spring sheets are used for attachment to the machine and during the respective application.

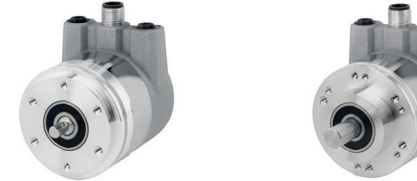

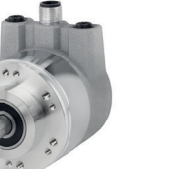

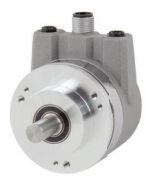

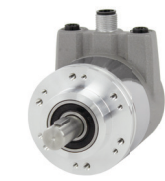

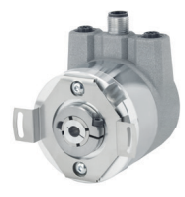

*Figure 3.1: EPC EtherCAT-ready encoders with PROFINET IRT bus covers*

From left to right: A58SE with clamping flange; A58SE with synchro flange; A58SE heavy-duty; A58SE compact; A58HE (blind hollow bore)

## **3.2 PROFINET**

PROFINET is distributed by the PROFIBUS User Organization (PNO) as a successor to Profibus. PROFINET is the standard interface for industrial Ethernet. PROFINET provides similar functionality to Profibus, but extends these by firmware upgrades.

<span id="page-9-0"></span>Established IT standards are used for the transfer of information. UDP, IP and XML form the basis for this. XML is used as a description language in the device profile (abbreviated to "GSDML file"). In order for the devices to exchange their data via IP *–* process data (cyclic) and parameter data (acyclic) *–* a unique name must be assigned to each PROFINET node during configuration. The control can only assign an IP address to the node via this name.

PROFINET supports the following three transmission types:

- **PROFINET NRT** (not real time), non-time-critical applications in automation, clock rates of around 100 milliseconds.
- **PROFINET RT** (real time), cyclic data traffic is used to achieve clock rates of 10 milliseconds.
- **PROFINET IRT** (isochronous real time), clock rates of 1 millisecond and jitter of less than 1 microsecond. This is suitable for use in motion-control applications (for example).

Further information about PROFINET is available via the homepage of the PROFIBUS User Organization (PNO) at: profibus.com/technology/profinet

### **3.3 Principles of EPC's A58E-series encoders**

The following sections describe the basic functions of an absolute encoder.

Unlike incremental encoders, absolute-value encoders output their position value as a digital number via a fieldbus. A distinction is made here between single turn and multi-turn encoders.

In addition to simply outputting the position value, most encoders permit a certain degree of parameterization, such as selecting the positive direction of rotation, setting the position value to a reference value at a fixed physical position, and scaling the position value to an arbitrary resolution and a limited measuring range. This reduces the required complexity of the control program as well as the computational burden on the controller.

### **3.3.1 Single turn** – **ST**

Measurement of the angle from 0° to 360° by means of a shaft represents the minimum functionality of a rotary encoder. The sensor system is based on optical or magnetic sampling of a measuring graduation on the encoder shaft.

The Model A58SE/HE encoders from EPC feature new magnetic technology, which provides maximum precision and resolution for a single turn encoder.

### **3.3.2 Multi-turn** – **MT**

A multi-turn encoder allows the number of revolutions to be recorded. This is achieved via a rotation counter. The Model A58SE and A58HE encoders include technology, which ensures that the corresponding information is retained, even in a voltage-free state. This means that buffer batteries and gearboxes, which require a comparatively large installation space and a correspondingly high degree of maintenance, are no longer needed.

### **3.3.3 Direction of rotation**

The positive direction of rotation can be reversed by a simple two's complement of the position value (invert every bit and add "1").

### <span id="page-10-0"></span>**3.3.4 Preset**

The desired position value can be assigned to the encoder at a specific physical position. This must be within the measuring range so that the position value is correlated with a physical reference position. For this purpose, the difference between the current position value and the desired value is calculated. The result is stored in non-volatile memory and added to the position value as an offset.

### **3.3.5 Scaling**

For the precise matching of the position value with the parameter to be measured in physical terms, adjustments can be carried out using the scaling parameters. The scalable parameters are "Measuring units per revolution (MUPR)" and "Total measuring range in measuring units (TMR)."

The scaling parameters "Measuring units per revolution (MUPR)" – increments per revolution – indicates the resolution of the position value per revolution (also: ST resolution). The value equates to 360°. This means that, if a value of 3600 Cts is parametrized, the encoder outputs the position in 0.1° increments (see Equation #2).

Equation 1 *MUPR = ST = 3600 Cts*

Equation 2 *Angular steps = Angle of one revolution = 360° = 0.1° / Cts MUPR 36,000 Cts*

The scaling parameter "Total measuring range in measuring units (TMR)" – the maximum total measuring range of the position value (single turn and multi-turn multiplied) – indicates the total resolution of the encoder. When the position value reaches TMR -1, it jumps back to 0 and vice versa.

As a rule, the selected TMR parameter should be an integer multiple of the "Measuring units per revolution (MUPR)" (see equation #4), so that the zero point is always at the same position of the encoder shaft.

Equation 3 *TMR = 36,000 Cts*

Equation 4 *MT = TMR = 36,000 Cts = 10 MUPR 3600 Cts*

In exceptional cases, it is suitable that TMR is not an integer multiple of MUPR – for example, in a system in which a gear ratio ensures that the desired measured variable is moving 10% faster relative to the encoder shaft.

In this case, a setting of MUPR = 3960 Cts and TMR = 36,000 Cts would ensure that the faster (but not directly measurable) shaft can be measured with a resolution of 0.1° and over a range of 10 revolutions. Normally, the number of revolutions would be calculated by dividing the position value by MUPR. In this case, however, it must be divided by 3600 Cts, since the result would otherwise be the number of revolutions of the encoder shaft and not the faster shaft of the system.

<span id="page-11-0"></span>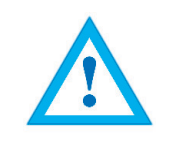

• It should be noted that measurement errors will occur if the result of this formula is a decimal.

## **3.4 Connection assignments for PROFINET encoders**

### **3.4.1 Bus cover with 3 x M12x1**

The "RNB" code in the order key refers to an encoder with a bus cover. The electrical connection is made at the bus cover via the 2 x M12 plugs and 1 x M12 socket. The connection assignment of the plugs and sockets can be found in Table 3.1.

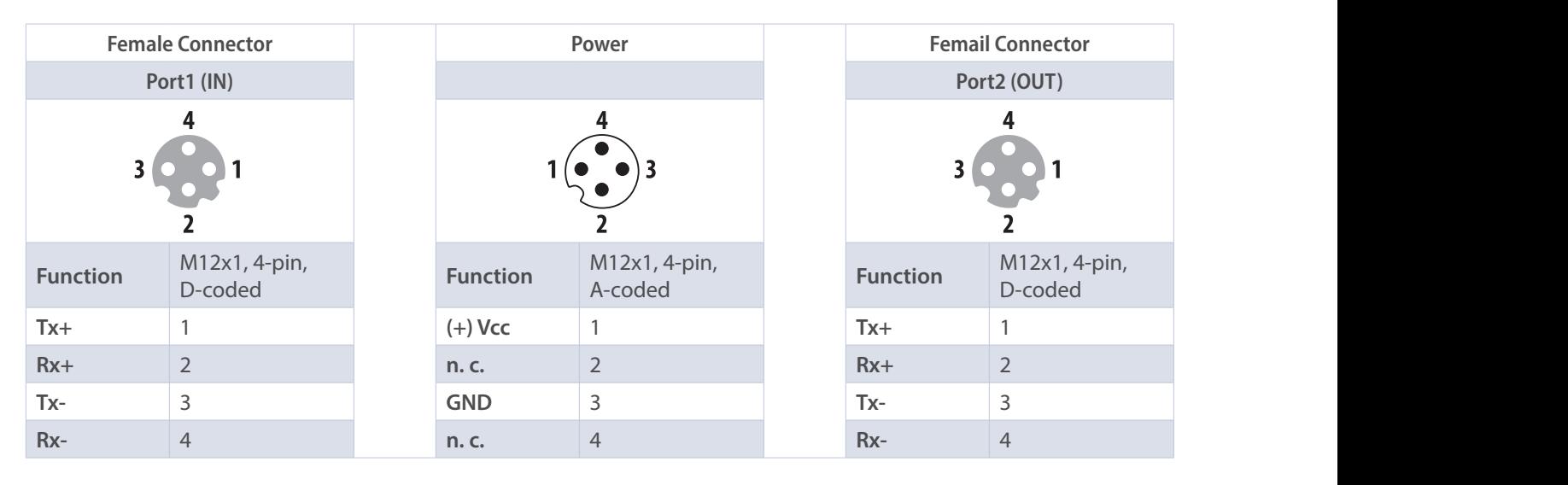

*Table 3.1: Pin connection assignment*

## **3.5 LEDs and signaling**

Four status LEDs on the bus cover signal the various encoder states and thus support error diagnosis and troubleshooting in the field (see Table 3.2). The two Link Activity LEDs (L/A) light up or flash green when the encoder is connected to another PROFINET node (PLC, switch, additional field device...) and data is being exchanged. The STAT LED indicates the status of the fieldbus, the MOD LED the status of the encoder.

<span id="page-12-0"></span>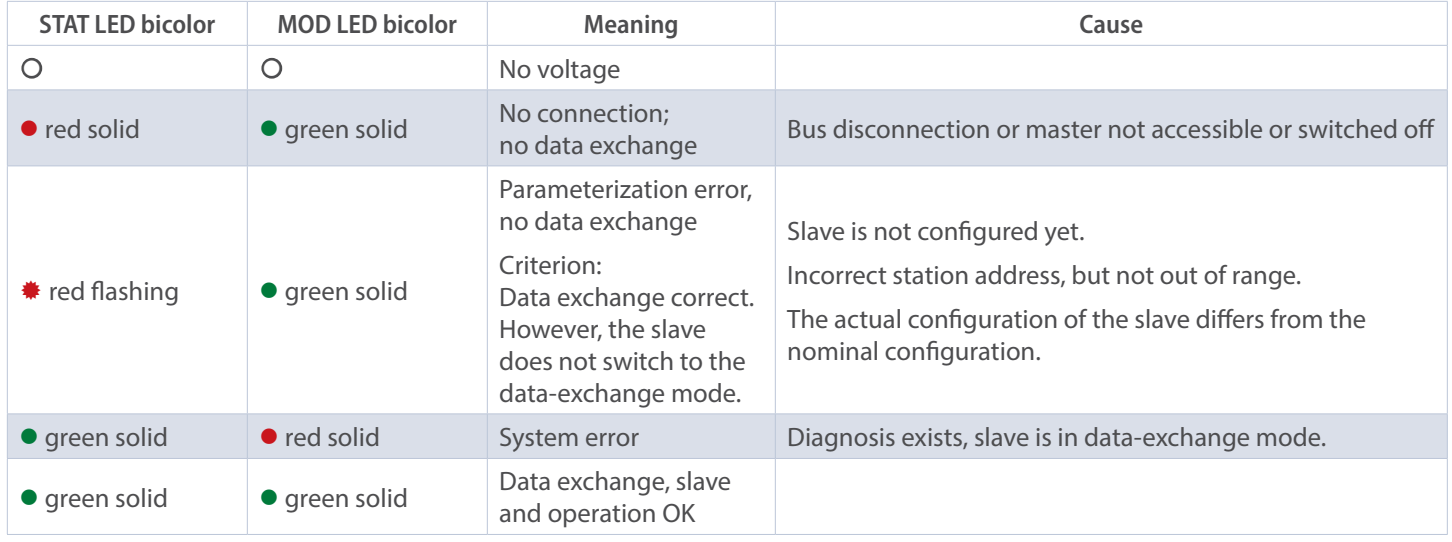

```
Table 3.2: LED signals
```
Explanation of symbols: ○ LED off (no light) ●/● LED on/off (green/red light) <sub>◆/◆</sub> LED flashing (flashing green/red light)

### **3.6 MAC address and IP address**

EPC PROFINET encoders have three MAC addresses. These always start with D4-90-E0-xx-xx-xx. The number depends on the number of ports on the integrated three-port switch. There is one MAC address each for Port1 and Port2, as well as one MAC address for the "internal port" to which the encoder itself is connected.

In the delivered state, the PROFINET encoder has no IP address and no name. These are defined during configuration (e.g., TIA Portal).

# <span id="page-13-0"></span>**4. PROFINET**

## **4.1 Summary of functions**

Our PROFINET encoders support the functions shown in Table 4.1, below.

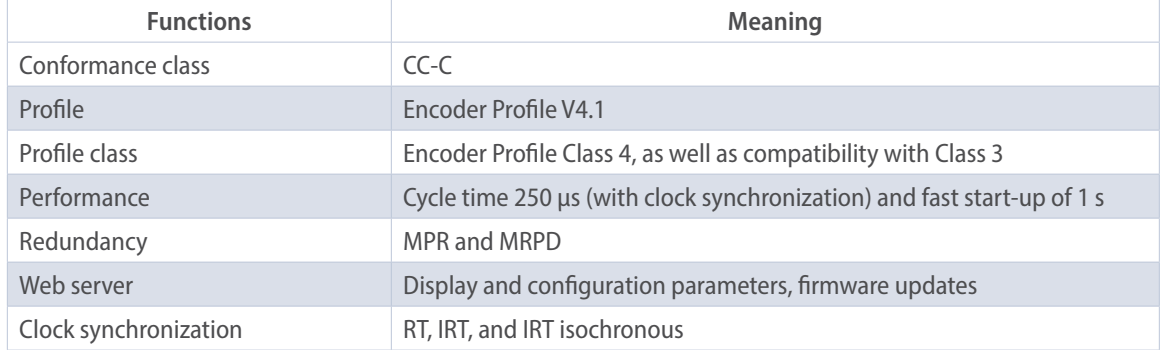

*Table 4.1: Functions*

### **4.2 GSDML modules**

The modules from the current GSDML file are listed in Table 4.2, below.

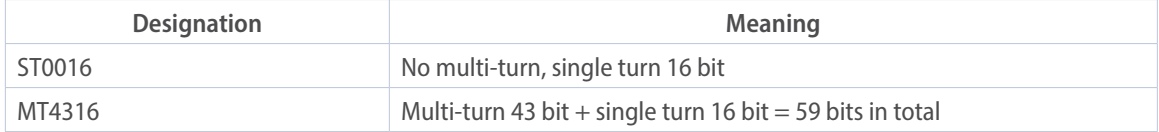

*Table 4.2: GSDML modules*

### **4.3 Signals**

Table 4.3, below, shows the signals that are supported by EPC PROFINET encoders.

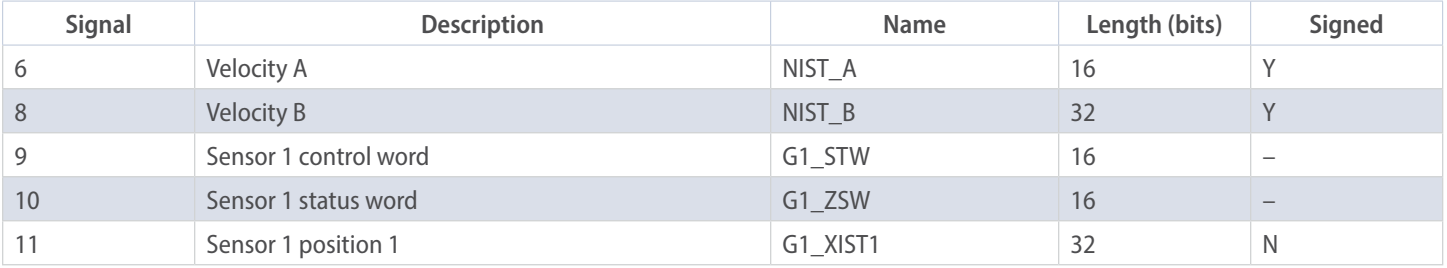

<span id="page-14-0"></span>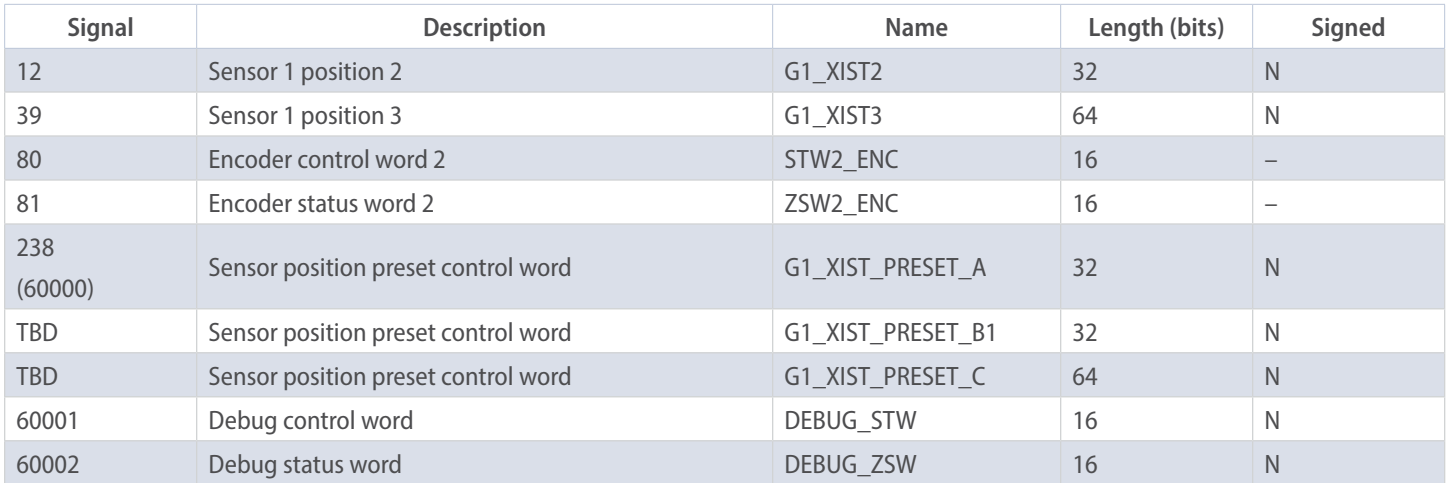

*Table 4.3: Signals*

### **4.4 Structure of the signals**

#### **NIST\_A: Velocity value A**

This value includes the velocity, has a width of 16 bits and is signed.

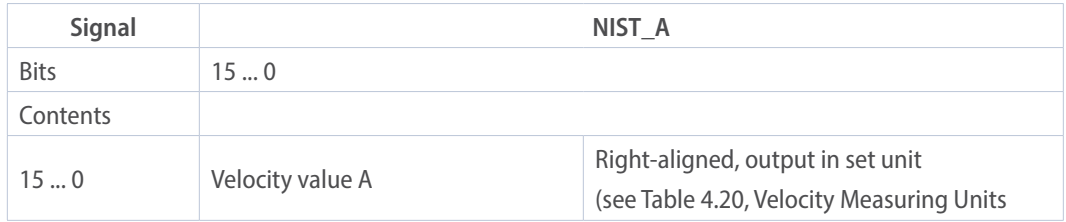

*Table 4.4: Structure of signal 6 NIST\_A*

#### **NIST\_B: Velocity value B**

This value includes the velocity, has a width of 32 bits and is signed.

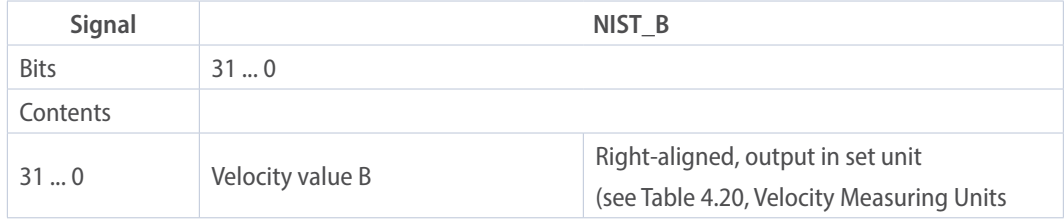

*Table 4.5: Structure of signal 6 NIST\_B*

#### <span id="page-15-0"></span>**G1\_STW: Sensor 1 control word**

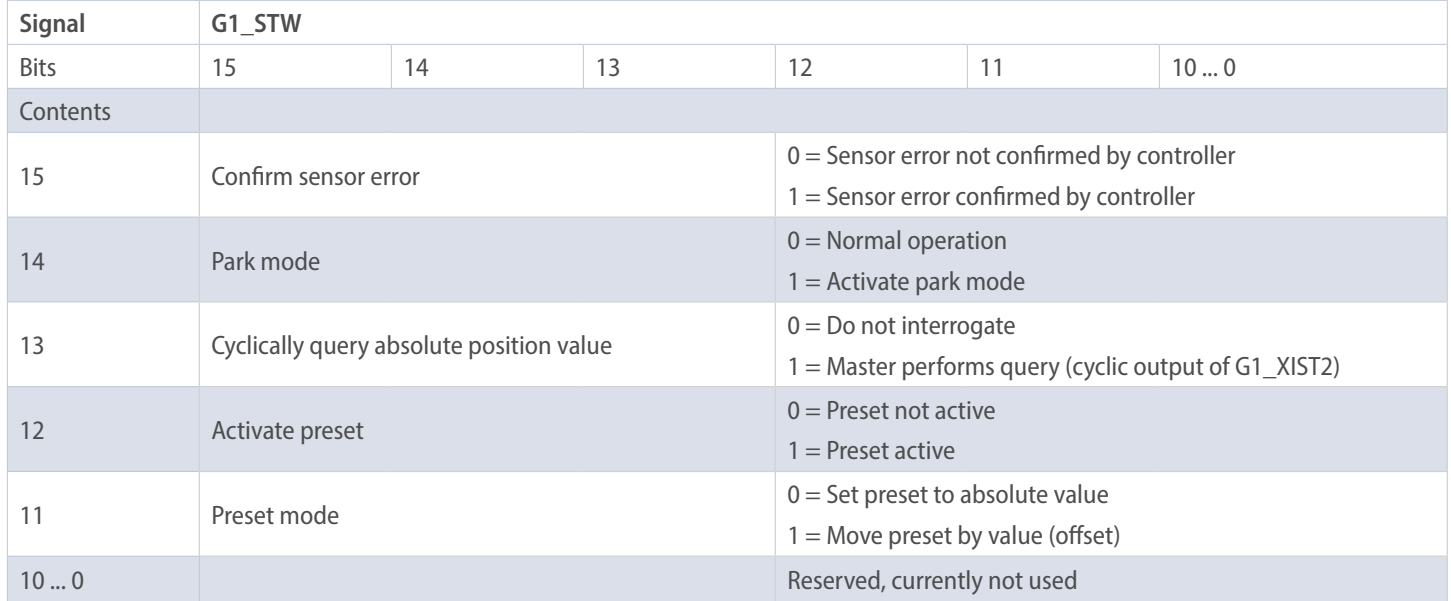

*Table 4.6: Structure of signal 9 G1\_STW*

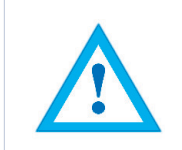

• To enable the encoder to respond to the requirements in G1\_STW, the controller must set bit 10 to 1 in STW2\_ENC.

#### **G1\_ZSW: Sensor 1 status word**

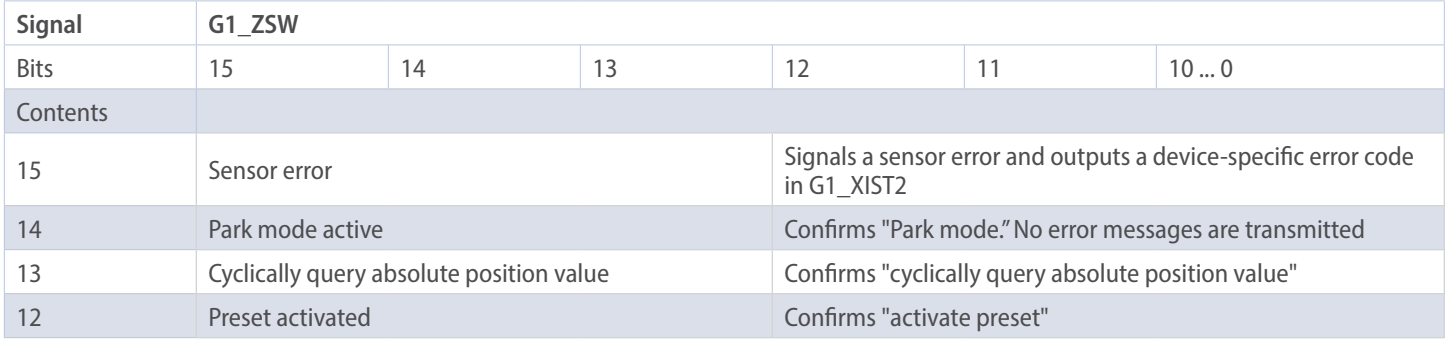

<span id="page-16-0"></span>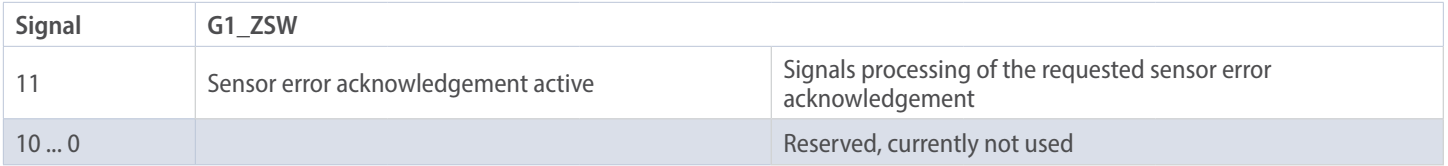

*Table 4.7: Structure of signal 10 G1\_ZSW*

#### **G1\_XIST1: Sensor 1 position 1**

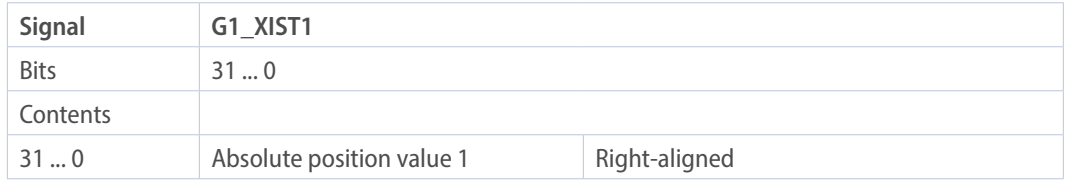

*Table 4.8: Structure of signal 11 G1\_XIST1*

#### **Structure of G1\_XIST1 using the example of a 16-bit multi-turn and a 16-bit single turn encoder:**

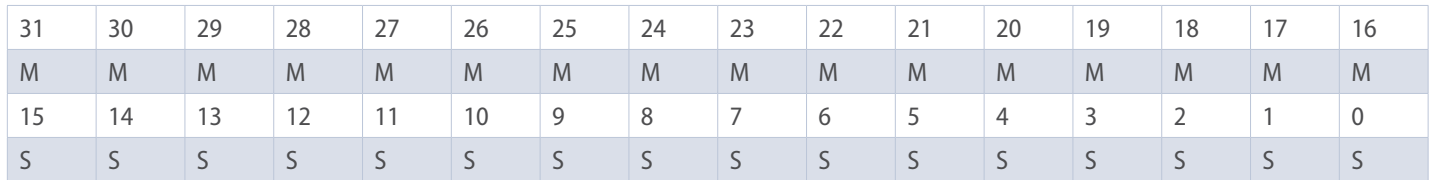

 $M =$  multi-turn / S = single turn

This value includes the position, has a width of 32 bits, and is unsigned. The encoder parameter settings influence this position value if "Class 4 functionality" is activated. The influence of the preset functionality can be controlled with "G1\_XIST1 Preset Control."

#### **G1\_XIST2: Sensor 1 position 2**

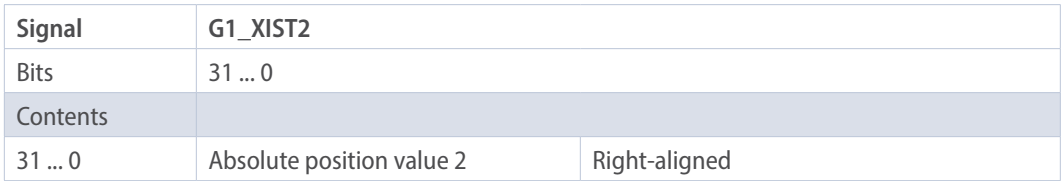

*Table 4.9: Structure of signal 12 G1\_XIST2*

<span id="page-17-0"></span>This value includes the position, has a width of 32 bits and is unsigned. The encoder parameter settings influence this position value if "Class 4 functionality" is activated. When activated, the preset functionality always has an influence on G1\_XIST2.

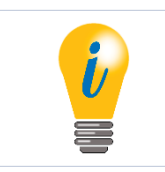

• If an error occurs, G1\_XIST2 contains the error register instead of the position value.

#### **G1\_XIST3: Sensor 1 position 3**

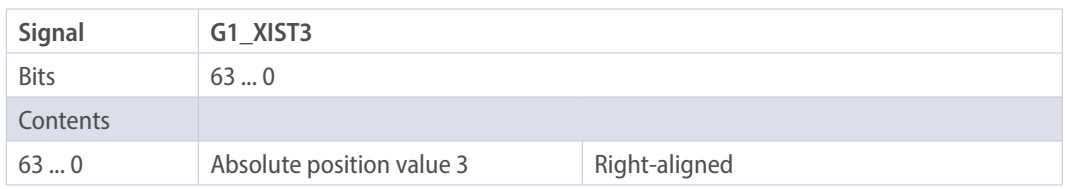

*Table 4.10: Structure of signal 39 G1\_XIST3*

This value includes the position, has a width of 64 bits and is unsigned.

It can be used if the measuring range of the encoder is larger than 32 bits. The encoder parameter settings influence this position value if "Class 4 functionality" is activated.

#### **STW2\_ENC: Encoder control word 2**

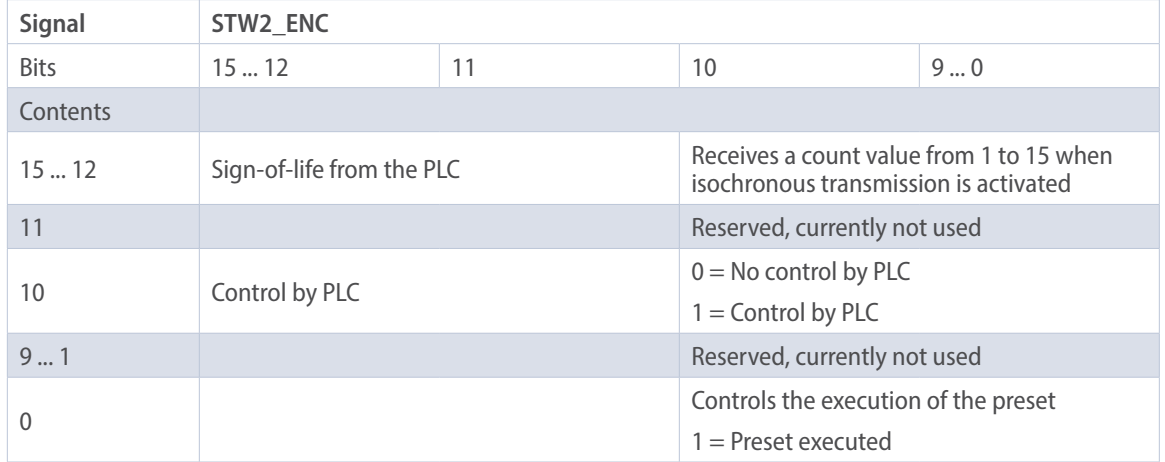

*Table 4.11: Structure of signal 80 STW2\_ENC*

#### <span id="page-18-0"></span>**ZSW2\_ENC: Encoder status word 2**

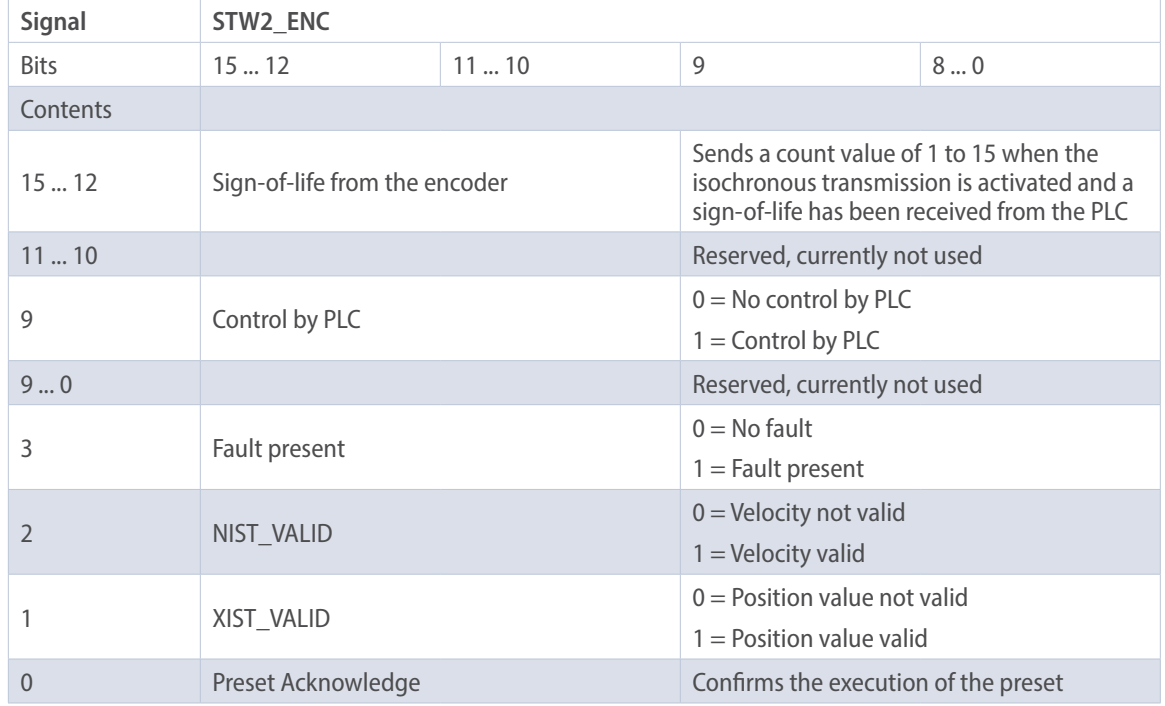

*Table 4.12: Structure of signal 81 ZSW2\_ENC*

#### **G1\_XIST1\_PRESET\_B: Sensor position preset control word**

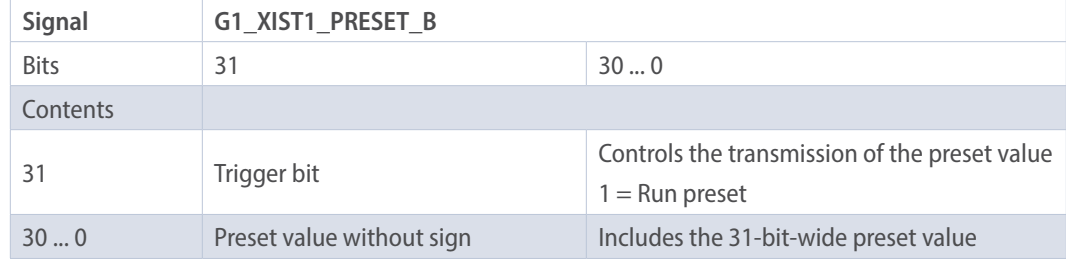

*Table 4.13: Structure of signal 238(60000) G1\_XIST1\_PRESET\_B*

<span id="page-19-0"></span>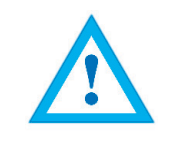

• This signal is intended to ensure compatibility with Siemens products. As an alternative to 238, this signal can be assigned the number 60000.

#### **G1\_XIST1\_PRESET\_B1: Sensor position preset control word**

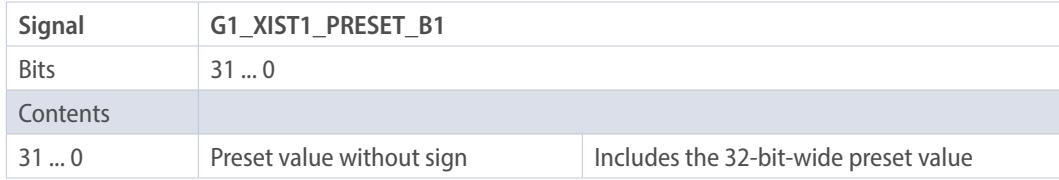

*Table 4.14: Structure of signal G1\_XIST1\_PRESET\_B1*

#### **G1\_XIST1\_PRESET\_C: Sensor position preset control word**

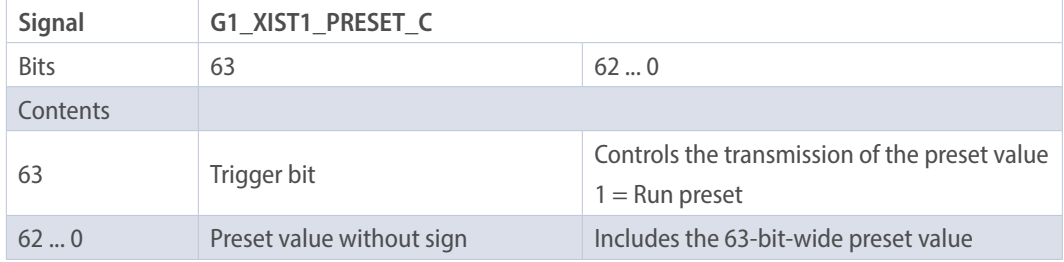

*Table 4.15: Structure of signal G1\_XIST1\_PRESET\_C*

#### **DEBUG\_STW: Debug control word**

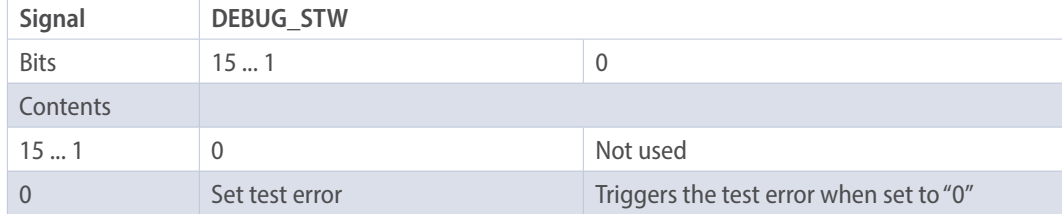

*Table 4.16: Structure of signal 60001 DEBUG\_STW*

#### <span id="page-20-0"></span>**DEBUG\_ZSW: Debug status word**

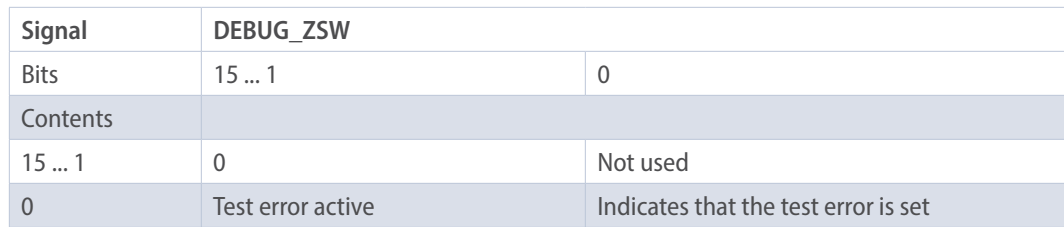

*Table 4.17: Structure of signal 60002 DEBUG\_ZSW*

### **4.5 Telegrams**

The supported standard telegrams and manufacturer-specific telegrams are described in Table 4.18, below.

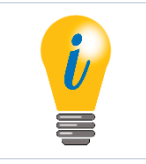

• For telegram 860, the manufacturer signal 238 (alternatively 60000) is used.

• For telegram 59000, the manufacturer signals 60001 and 60002 are used.

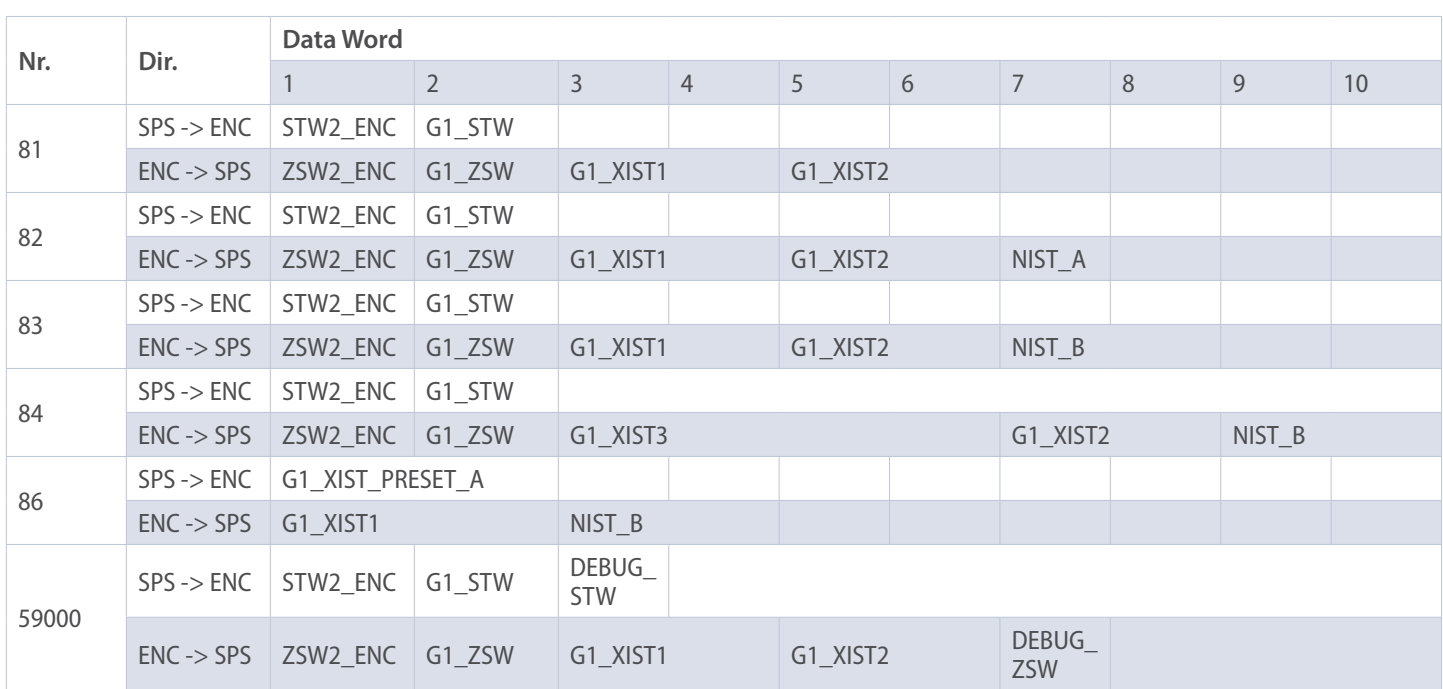

*Table 4.18: Telegrams*

### <span id="page-21-0"></span>**4.6 Parameters**

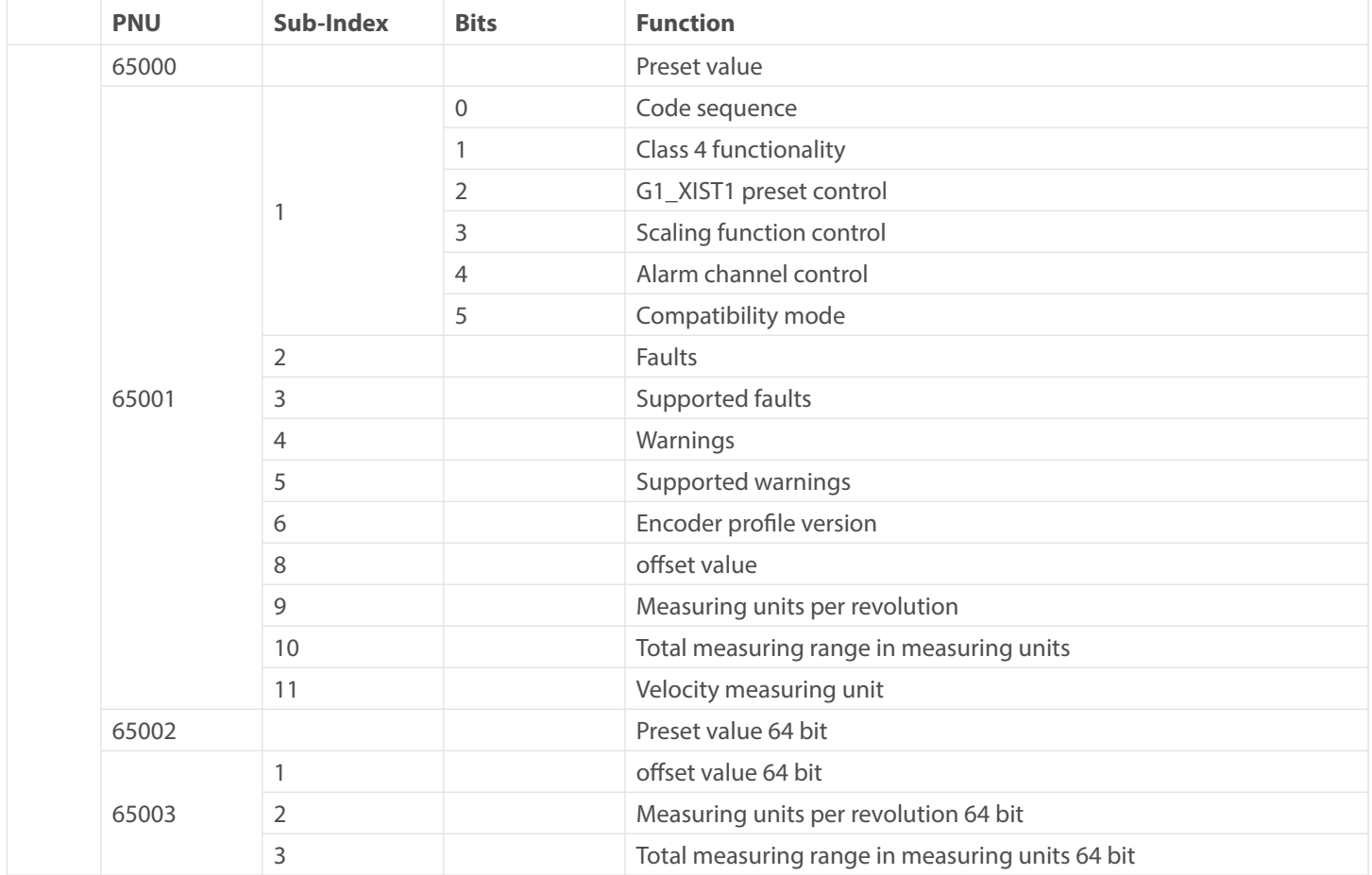

<span id="page-22-0"></span>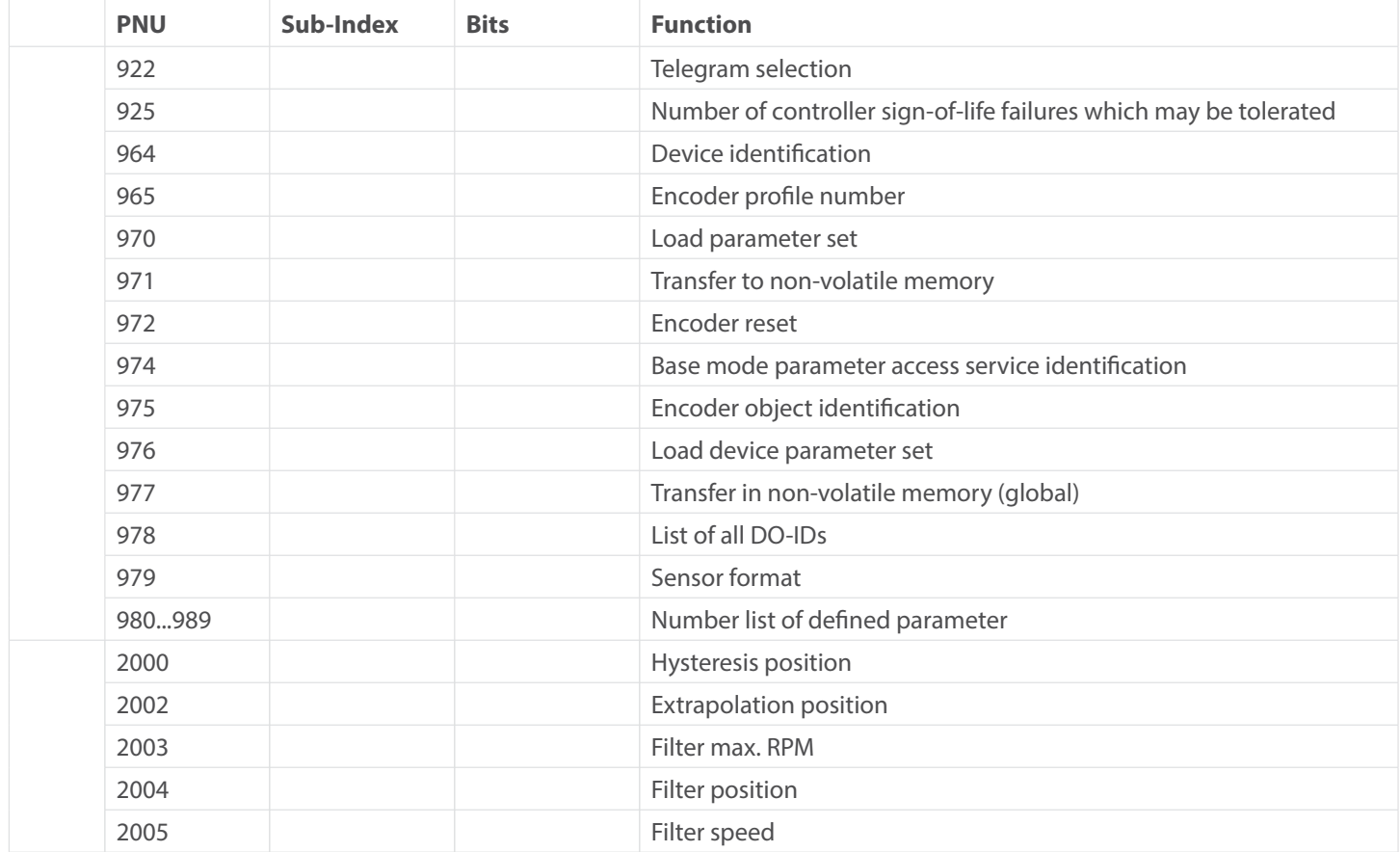

*Table 4.19: Supported parameters*

### **4.6.1 Description of the most important parameters**

### **4.6.1.1 Code sequence**

Defines the counting direction of the position value in relation to the encoder shaft.

"0" means a positive counting direction of the position value with clockwise rotation of the shaft; "1" means a positive counting direction with counter-clockwise rotation.

### **4.6.1.2 Class 4 functionality**

Switches the scaling, preset, and code sequence functionality on and off. When switched on, the position values G1\_XIST1, G1\_ XIST2 and G1\_XIST3 are influenced by the scaling and the code sequence, and G1\_XIST2 and G1\_XIST3 by the preset. In addition, if "G1\_XIST1 Preset control" is also activated, G1\_XIST1 is also affected by the preset, otherwise it is not.

### <span id="page-23-0"></span>**4.6.1.3 G1\_XIST1 preset control**

Controls whether a preset command affects G1\_XIST1 and is switched on with "0" and off with "1." Has no function unless "Class 4 Functionality" is activated. Only affects G1\_XIST1, i.e. if the preset function is activated and the "G1\_XIST2 Preset control" is switched off, G1\_XIST2 is nevertheless affected by the preset.

### **4.6.1.4 Scaling function control**

This parameter turns the scaling functions on and off. If it is not activated, the position values G1\_XIST1, G1\_XIST2 and G1\_XIST3 are not affected. The scaling of the velocity value is PROFIdrive-specific and is not influenced by the position scale. The current setting can be read by object P65001, sub-index 1, bit 3. To use the scaling functions, "Class 4 functionality" must be activated.

### **4.6.1.5 Preset value**

The preset value is governed by the scaling and can be reset repeatedly and stored in non-volatile memory via P971. By default has the preset value has the value 0.

Setting a preset value has no effect on the position value for the time being. The preset function is only executed by setting bit 12 in G1\_STW.

#### **4.6.1.6 Measuring units per revolution**

For encoders, this parameter defines the number of increments required to resolve one 360° rotation of the encoder shaft. This parameter must be set during parameterization (octets 5...8). The current setting can be read by object P65001, sub-index 9.

### **4.6.1.7 Total measuring range in measuring units**

Defines the entire measuring range of the encoder, i.e. after how many increments the position value resets to 0. For example, if "Measuring units per revolution" is 100 and "Total measuring range" is 250, the position value will return to 0 after 2.5 revolutions of the encoder shaft.

### **4.6.1.8 Velocity measuring units**

This parameter defines the unit of the velocity values NIST\_A and NIST\_B. The following units are possible:

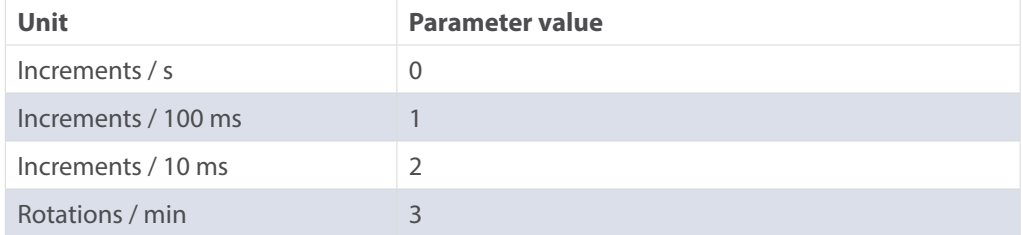

*Table 4.20: Velocity measuring units*

### <span id="page-24-0"></span>**4.6.1.9 Offset value**

The offset value is calculated during execution of the preset and is then added to the position value. It is stored in non-volatile memory and can be read by the encoder at any time. The offset value can assume values within the scaled measurement range.

### **4.6.1.10 Hysteresis position**

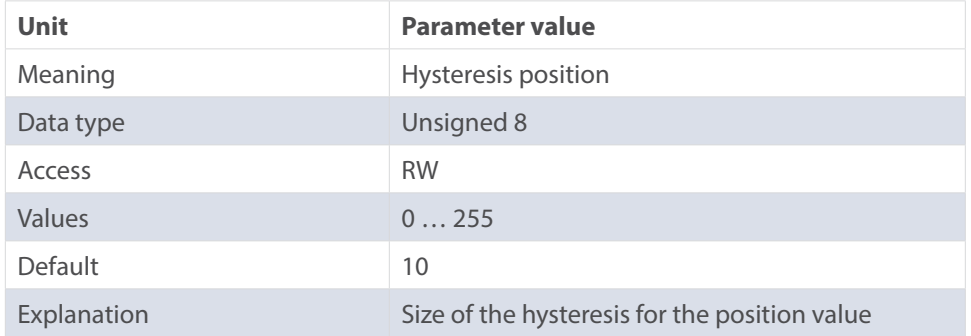

*Table 4.21: Hysteresis position*

### **4.6.1.11 Extrapolation position**

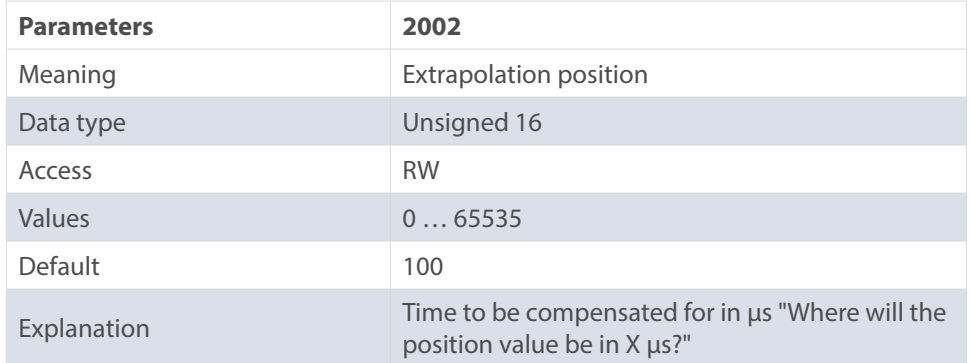

*Table 4.22: Extrapolation position*

### <span id="page-25-0"></span>**4.6.1.12 Filter max. RPM**

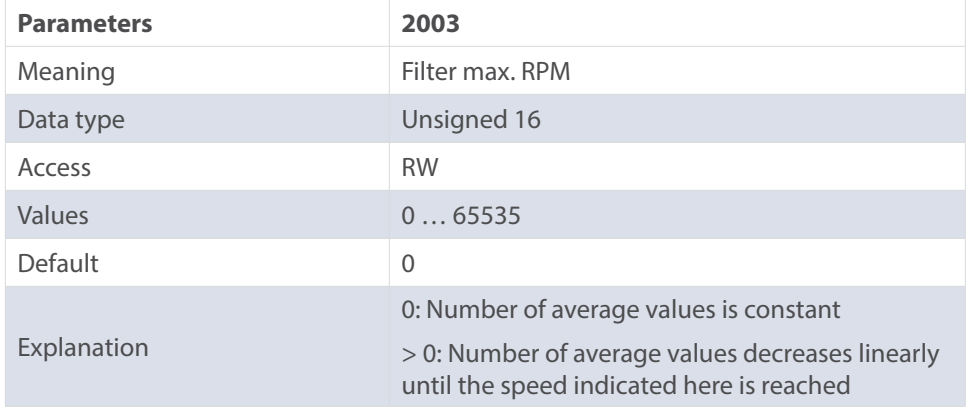

*Table 4.23: Filter max. RPM*

### **4.6.1.13 Filter position**

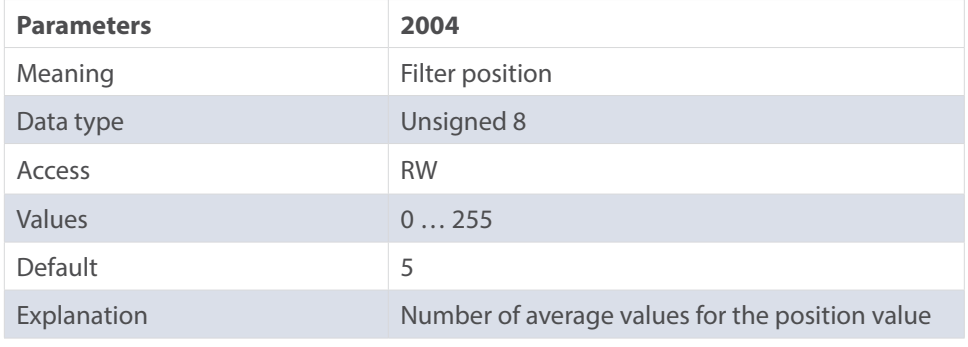

*Table 4.24: Filter position*

### **4.6.1.14 Filter speed**

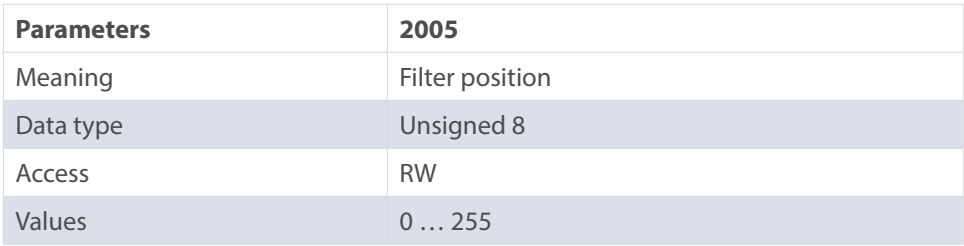

<span id="page-26-0"></span>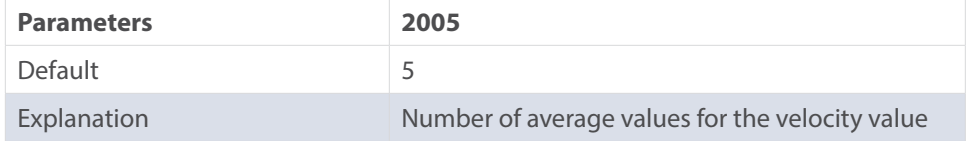

*Table 4.25: Filter speed*

### **4.7 Warnings and errors**

### **4.7.1 Errors**

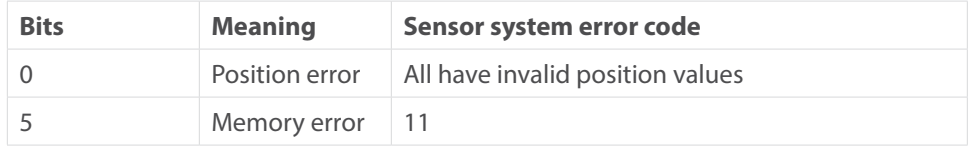

*Table 4.26: Errors*

### **4.7.2 Warnings**

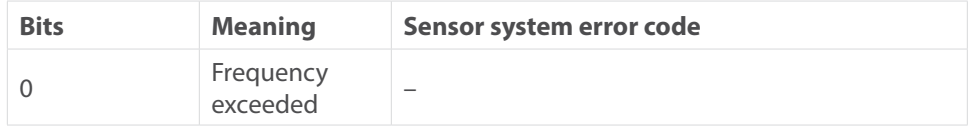

*Table 4.27: Warnings*

### **4.7.3 G1\_XIST2 error codes**

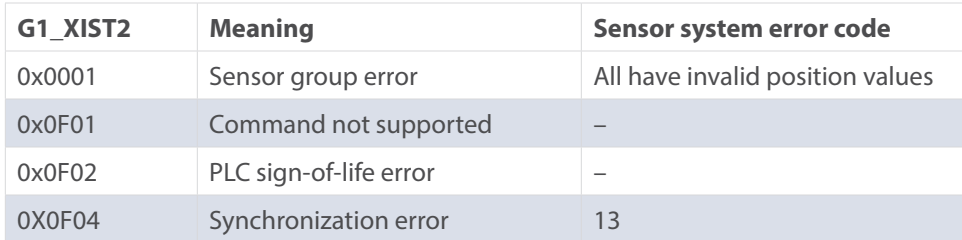

*Table 4.28: G1\_XIST2 error codes*

# <span id="page-27-0"></span>**5. Web server**

### **5.1 General**

PROFINET encoders have a web server that lets you view specific information and configure certain settings. To access the web server, enter its IP address into a browser of your choice (Internet Explorer, Firefox, etc.). To do so, connect the encoder to your computer using an Ethernet cable (M12 connector on the encoder and RJ45 connector on the PC). Ensure that your PC is in the same IP address range as the encoder.

> 19 2.168.0.1 19 2.168.0.100 255.255.255.0

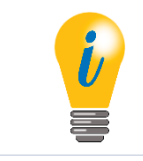

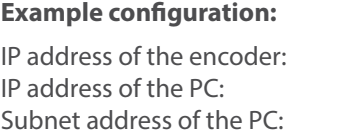

Once this has been done, the encoder's homepage opens (information overview).

The following sub-sections cover the various views within the web server and the available functions.

### **5.2 Information**

### **5.2.1 Overview**

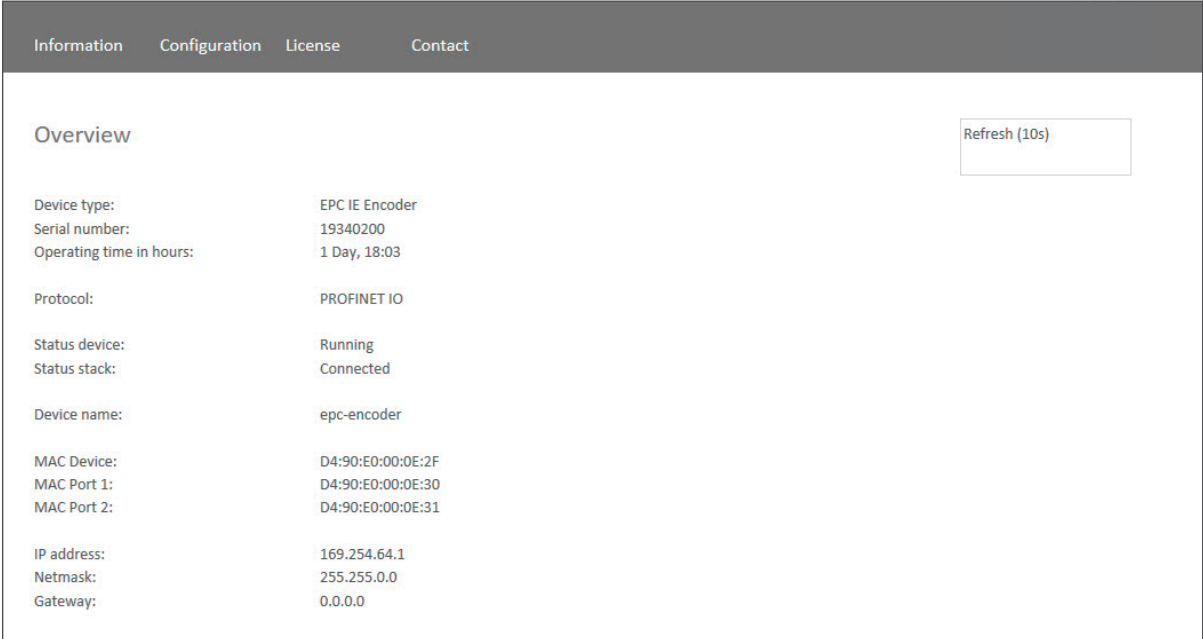

*Figure 5.1: Web server* – *overview*

The overview displays the following information:

- Device type: name of the encoder
- Serial number: device number of the encoder
- Operating time in hours: number of operating hours
- Protocol: PROFINET IO
- Device status: on or off state
- Status stack: Online or offline
- MAC devices: MAC address of the encoder
- MAC Port 1: MAC address of Ethernet port 1
- MAC Port 2: MAC address of Ethernet port 2
- IP address: IP address of your PROFINET encoder
- Network mask: the subnet mask of your PROFINET encoder
- Gateway: the gateway of your PROFINET encoder
- The update rate of the web page is fixed at 10 seconds and cannot be changed. The message "Updating Data" in the upperright corner of the field in which the update time is displayed indicates that the data is being updated.

You can change the language of the web server after accessing it. After switching inside a sub-screen, the web server restarts from the start screen.

### <span id="page-29-0"></span>**5.2.2 Diagnosis**

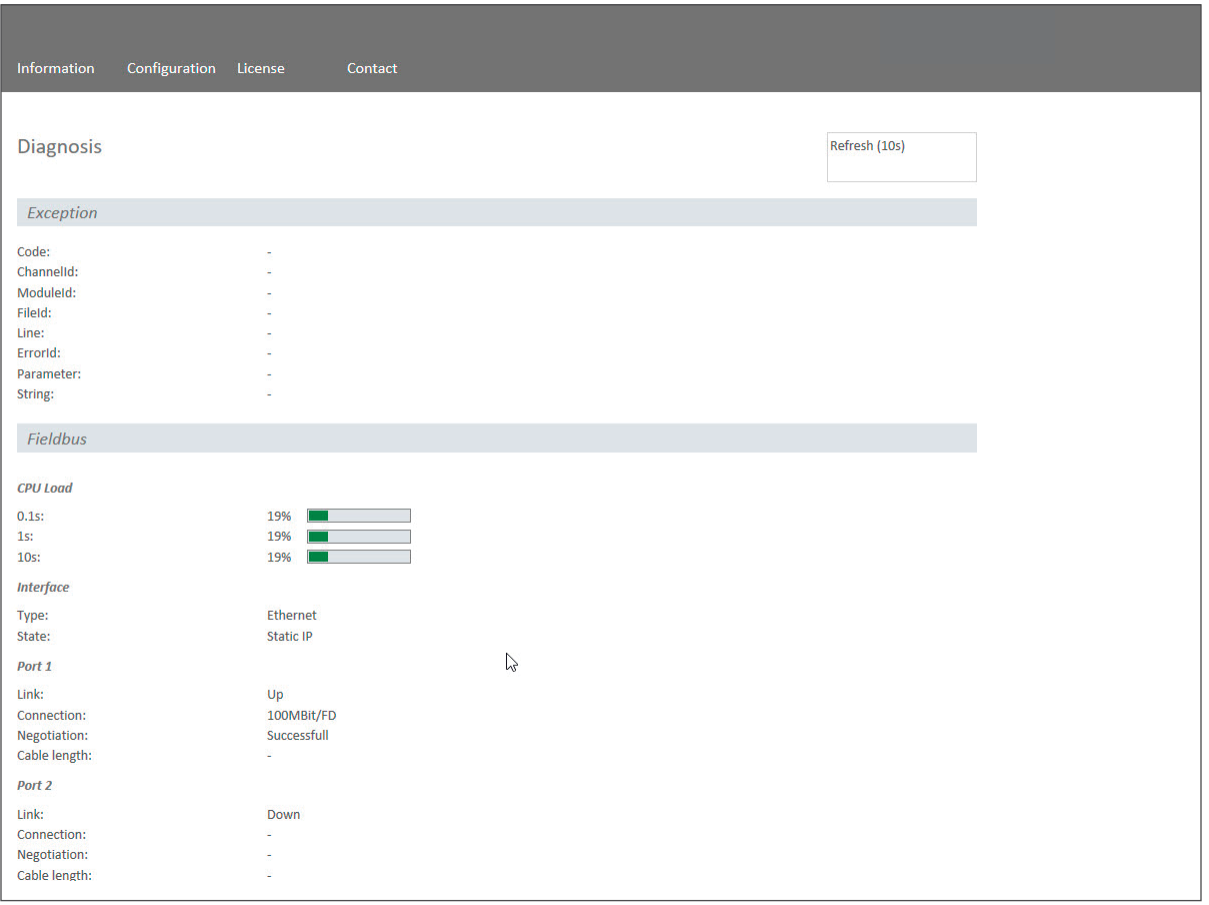

#### *Figure 5.2: Diagnostic page*

#### **Exception**

Possible causes of errors are displayed here. If you see an error here, please either contact us or refer to the manual for possible causes.

#### **Fieldbus**

- CPU Load: this shows the CPU utilization of the encoder during operation.
- Interface:
	- Type: the protocol is displayed here; Ethernet
	- State: the mode is specified here. Only static IP is specified. DHCP mode is not possible.

- <span id="page-30-0"></span>• Port 1 and Port 2
	- Link: indicates whether the port is active. Link=> up or down
	- Connection: max. speed 100Mbit/FD
	- Negotiation: allows two interconnected Ethernet ports to negotiate independently and configure the maximum possible speed.
	- Cable length: when using IRT mode, the cable length specified in the TIA Portal is displayed.

### **5.2.3 Versions**

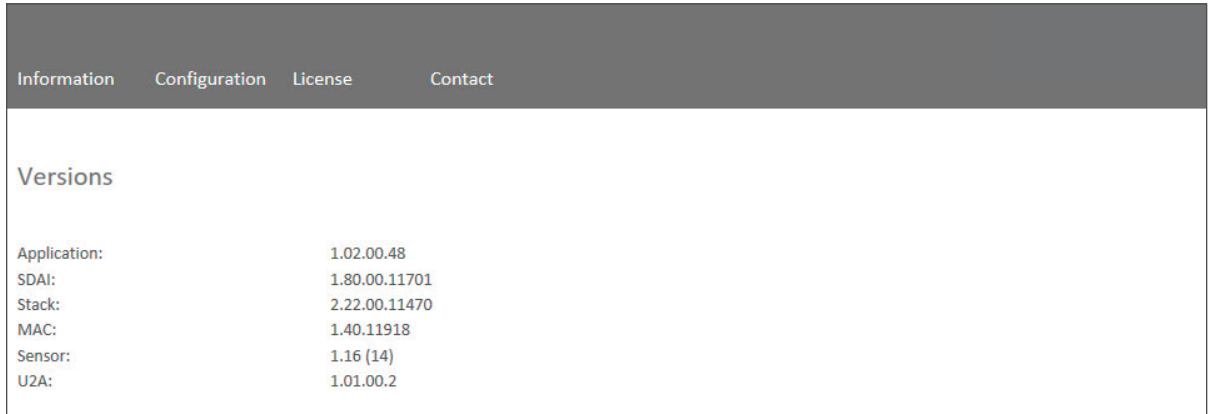

*Figure 5.3: Versions*

Here you can find information about the individual versions:

- Application
- SDAI
- Stack
- MAC
- Sensor
- U2A

## <span id="page-31-0"></span>**5.3 Configuration**

### **5.3.1 Network**

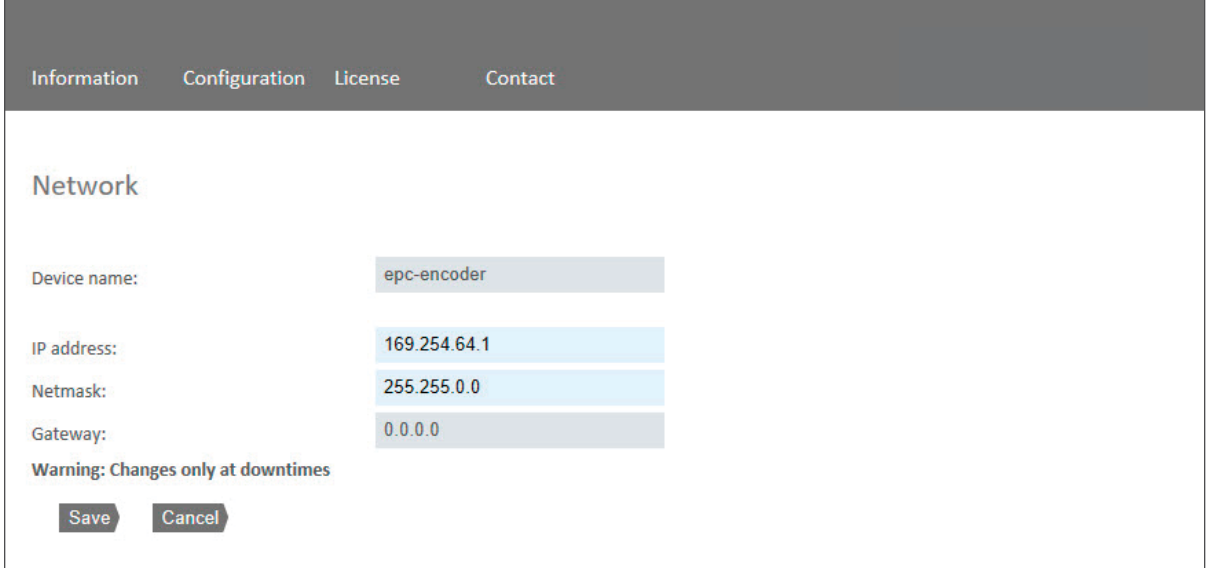

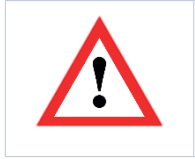

- You can change the device name, IP address, network mask and gateway here.
- Please note that this data should only be modified when the system is not in operation.

*Figure 5.4: Network settings*

### <span id="page-32-0"></span>**5.3.2 Encoder**

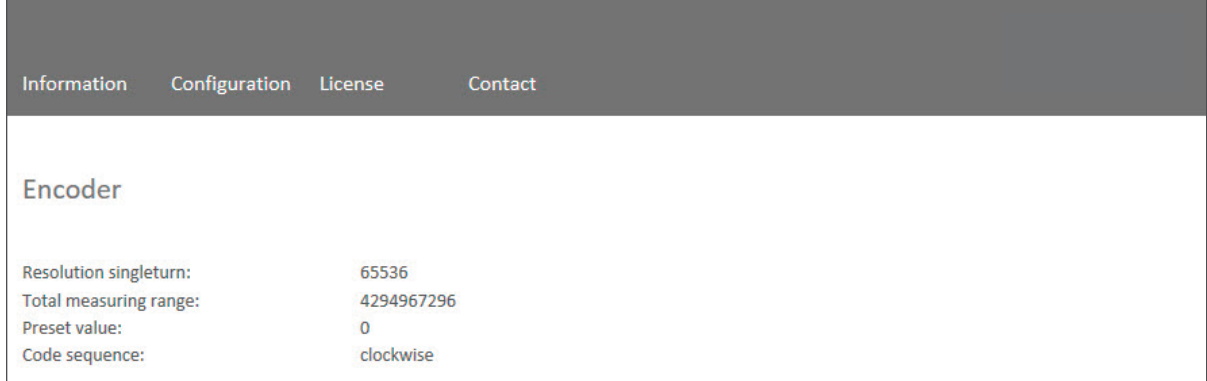

*Figure 5.5: Encoder information*

You can check the following parameterized values for the encoder here:

- Resolution single turn
- Total measuring range
- Preset value
- Code sequence

### **5.3.3 Firmware update**

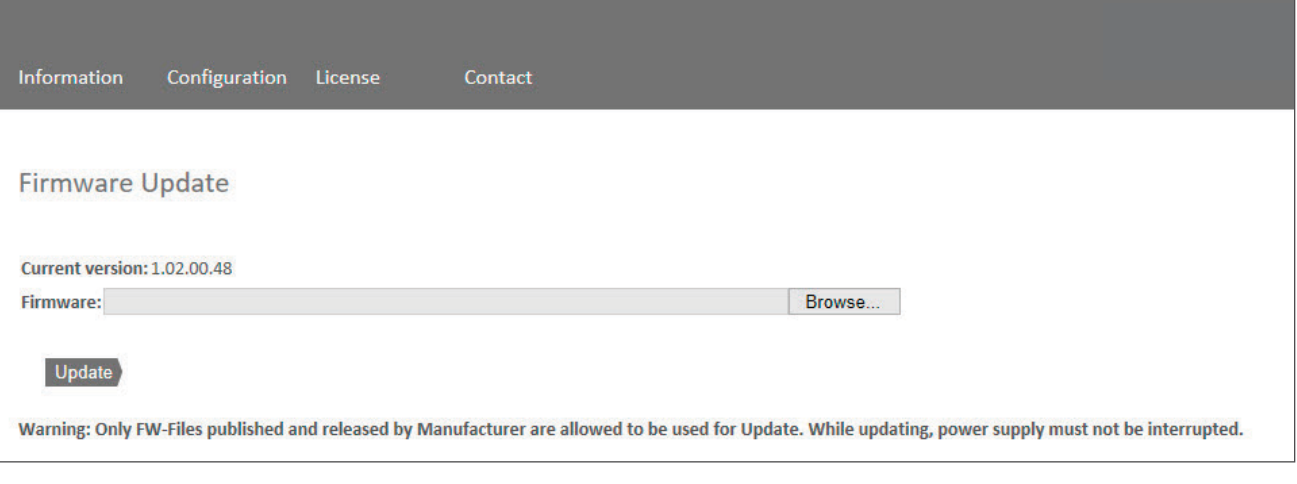

*Figure 5.6: Firmware update*

<span id="page-33-0"></span>The current firmware version of the encoder is displayed. If a new firmware version is available, you can update the encoder's firmware here.

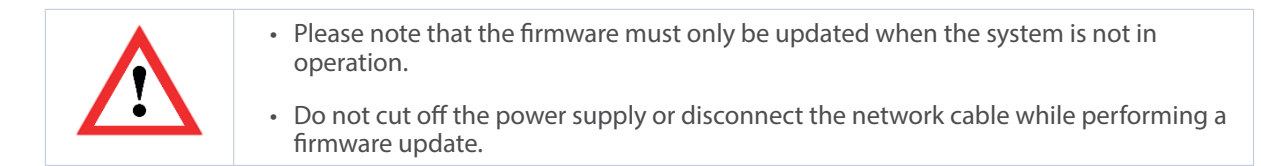

To update the firmware of the encoder, choose the correct .bin file by clicking the "Browse…"-Button (see Figure 5.7: Firmware update – choose file).

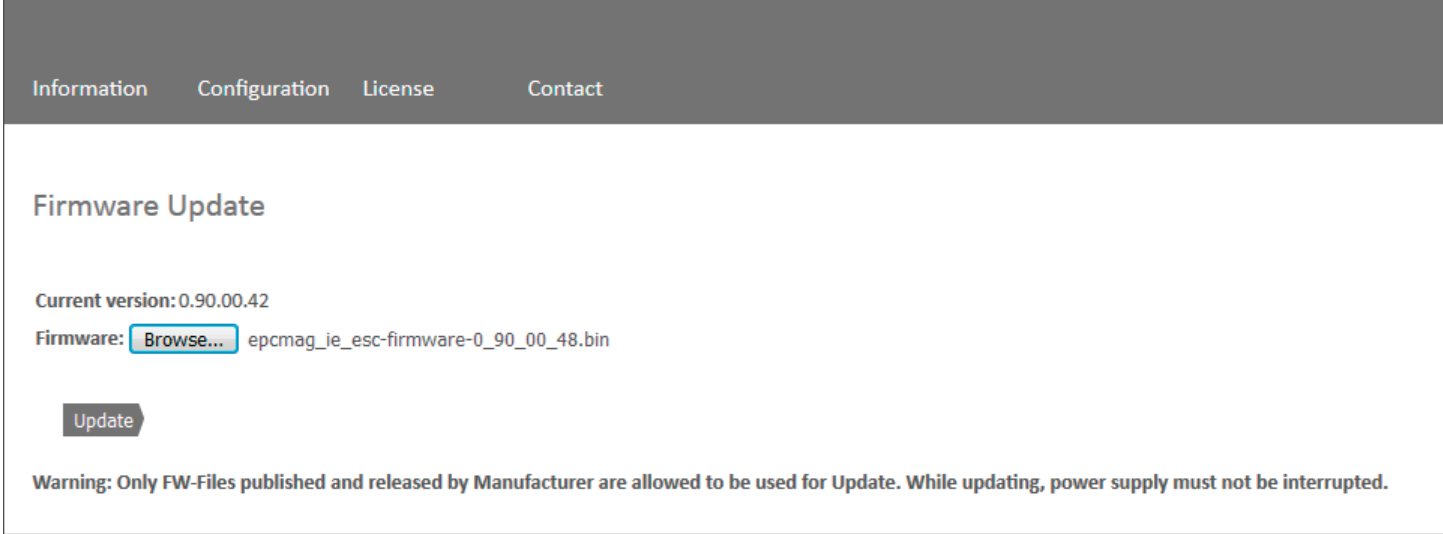

*Figure 5.7: Firmware update – choose file*

<span id="page-34-0"></span>After you have chosen the correct file, click the "Update"- Button to start the firmware update. An animated icon will appear with the additional text: "Transferring file" (see Figure 5.8).

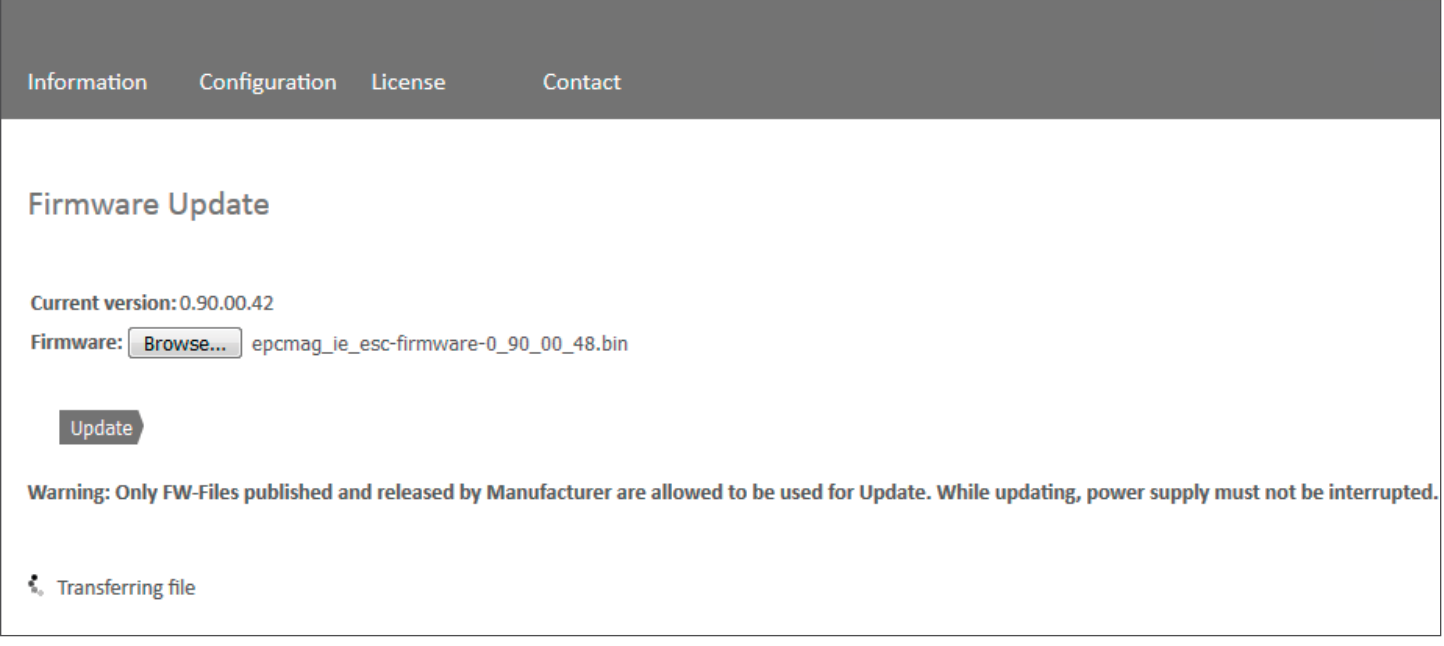

*Figure 5.8: Firmware update* – *transferring fi le*

After the firmware update is successfully finished, you will see it on the website like in Figure 5.9. Perform a power reset and check under "Information -> Versions" to confirm that the new firmware version is shown.

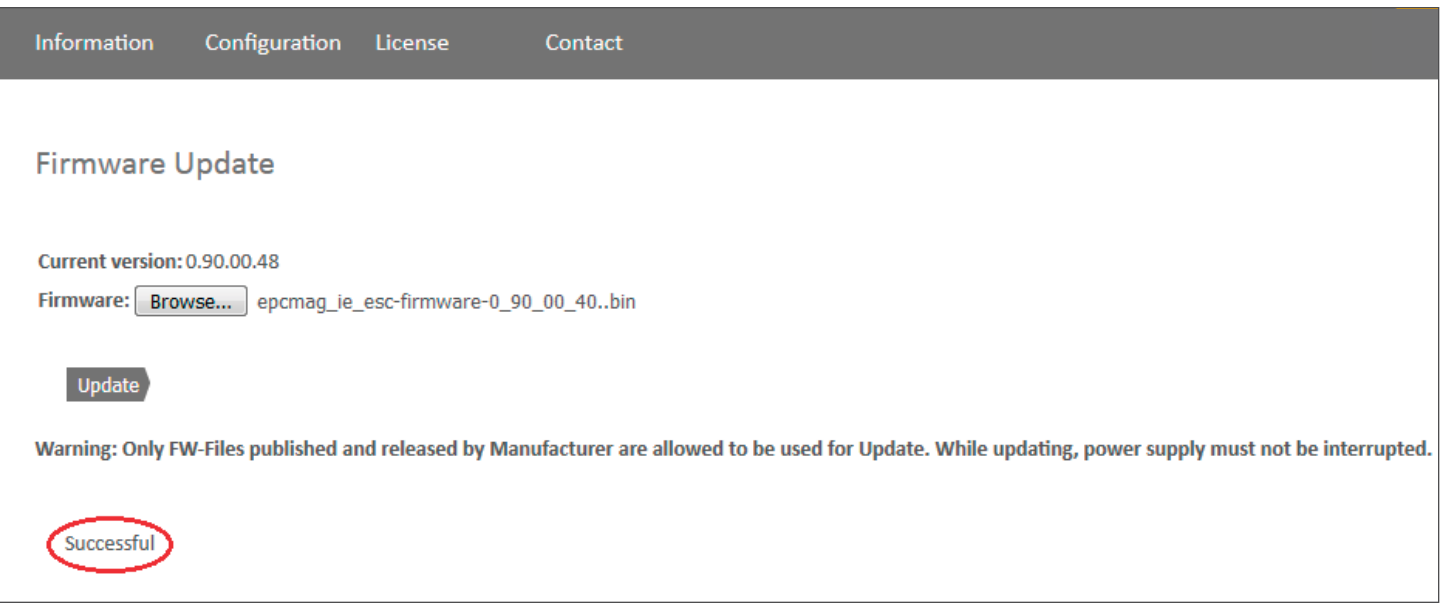

*Figure 5.9: Firmware update – successful*

<span id="page-35-0"></span>In case of a failure during the firmware update process (see Figure 5.10) please double check that you chose the correct firmware file. Do a power reset and repeat the whole firmware update process. In case of a power loss during the update, the encoder may not respond to any request any more. If this happens, please contact our support team.

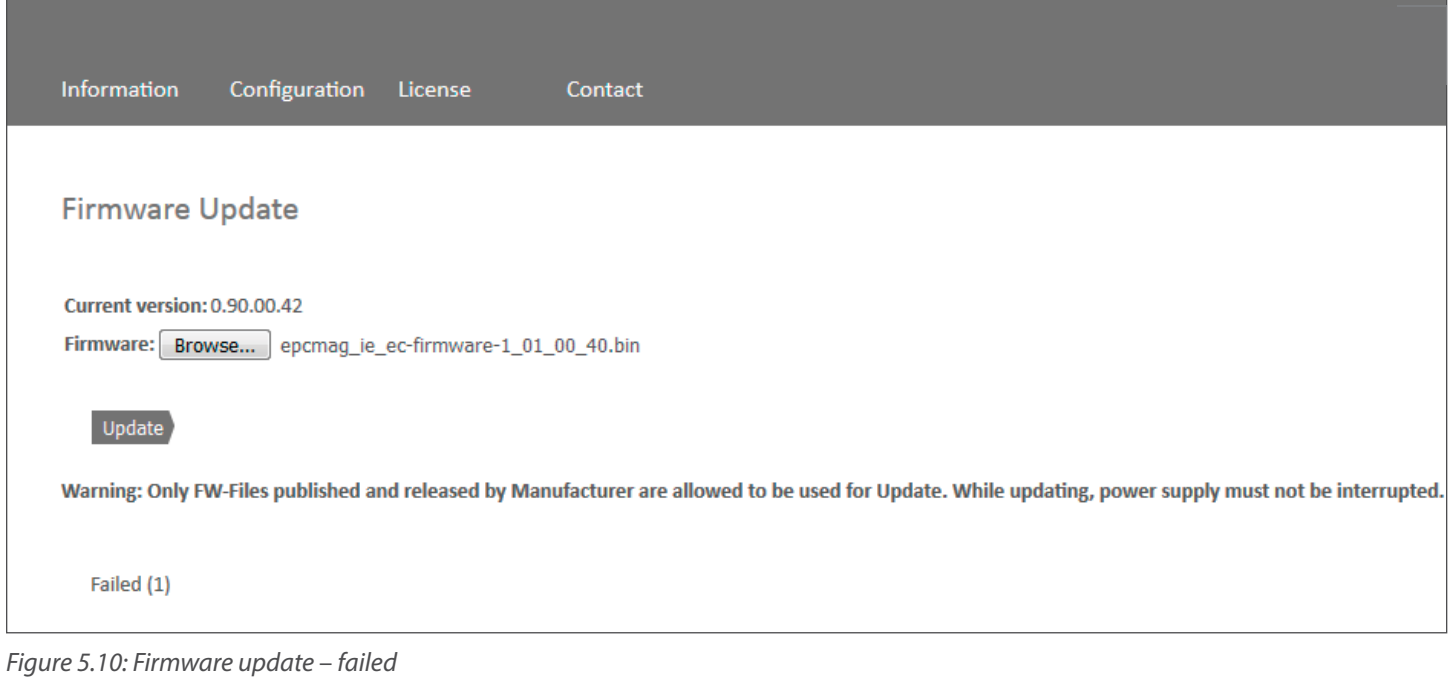

## <span id="page-36-0"></span>**5.4 License information**

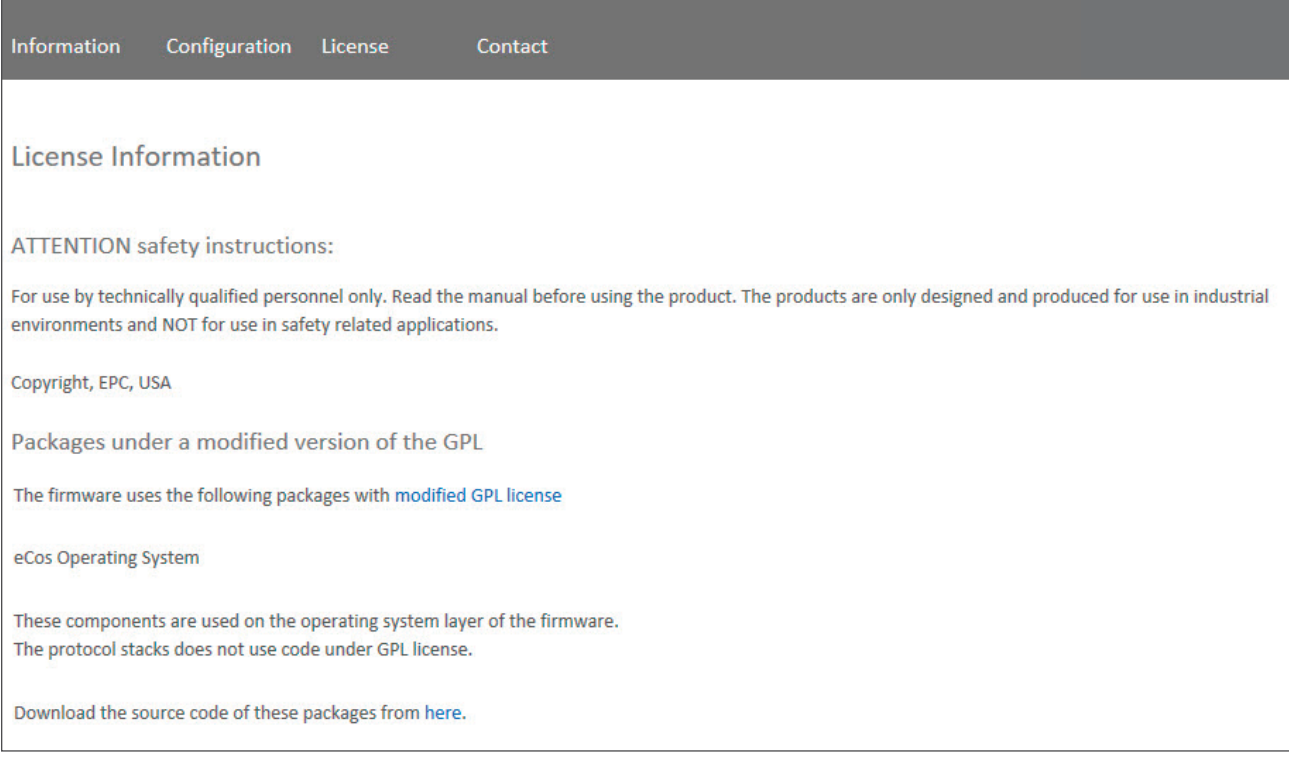

### *Figure 5.11: License information*

This view contains the current safety instructions as well as software packages containing firmware. You can download the source code of these packages using the link on this website.

### <span id="page-37-0"></span>**5.5 Contact**

#### **Product Information**

For general information about the product, please contact Encoder Products Company:

Phone: (208) 263-8541 Fax: (208) 263-0541 Email: sales@encoder.com Web: encoder.com

### **Technical Support**

If you need technical support, please contact:

Phone: (208) 264-8541 Fax: (208) 263-0541 Email: support-epcmag@encoder.com Other countries: encoder.com/contact-us

# **6. Commissioning**

### **6.1 General information**

This section contains two configuration examples for EPC PROFINET encoders. The first example is shown with version 14 of the TIA portal, the second with Step 7 V5.5 SP4.

## **6.2 Integrating into a TIA project**

Connect the encoder to your controller.

Connect the encoder's power supply.

To integrate the encoder into your TIA portal project, start your TIA portal, open the required project and switch to the project view by pressing the "Project view" button (see Figure 6.1).

<span id="page-38-0"></span>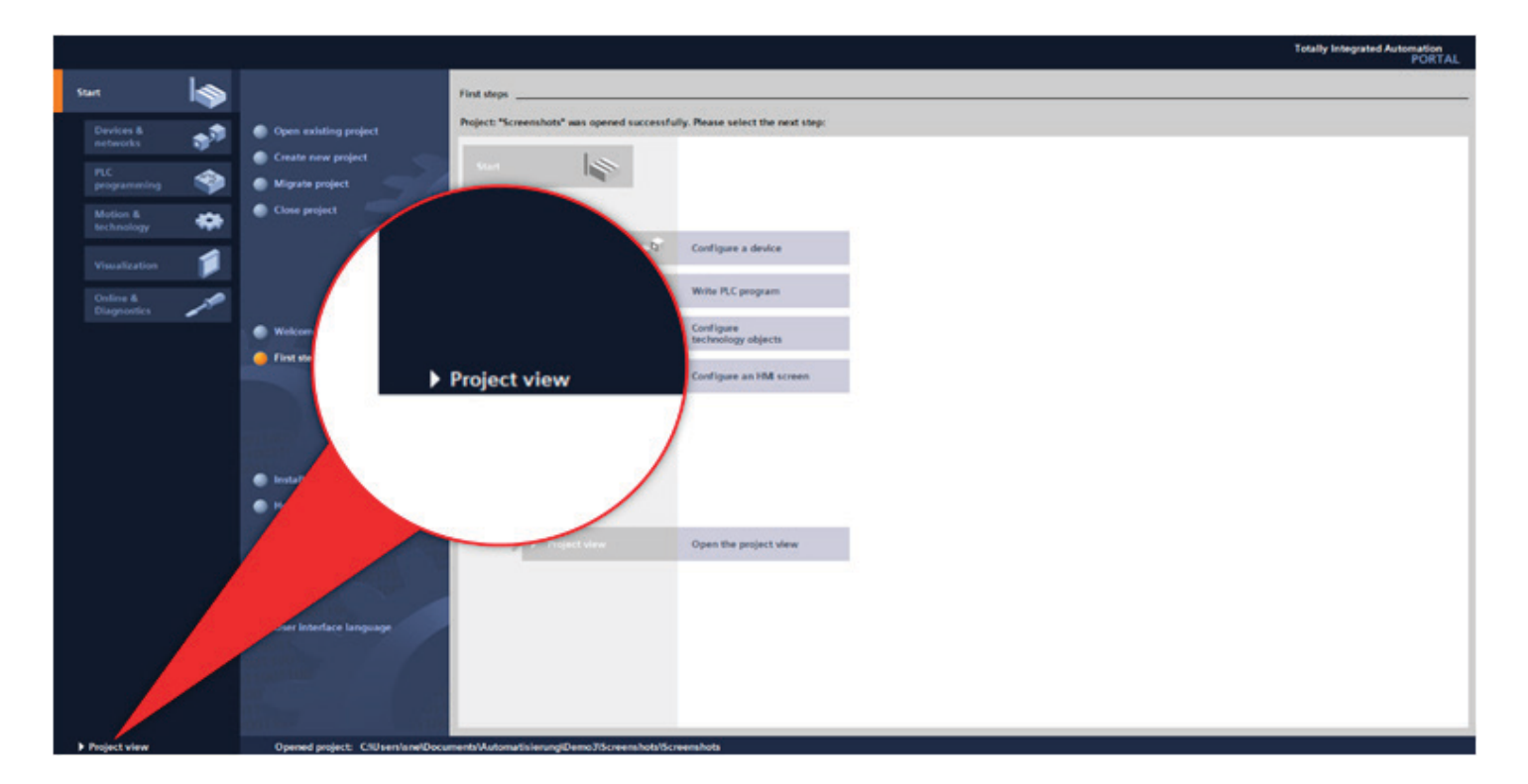

#### *Figure 6.1: Switching to project view*

Next, install the GSDML file. You can download these from the download area of our website. To do so, open the "Options" tab and select the menu "Manage general station description files (GSD)" (see Figure 6.2).

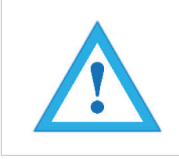

• The corresponding .bmp file must be located in the same directory as the GSDML file during installation and is included in the download.

<span id="page-39-0"></span>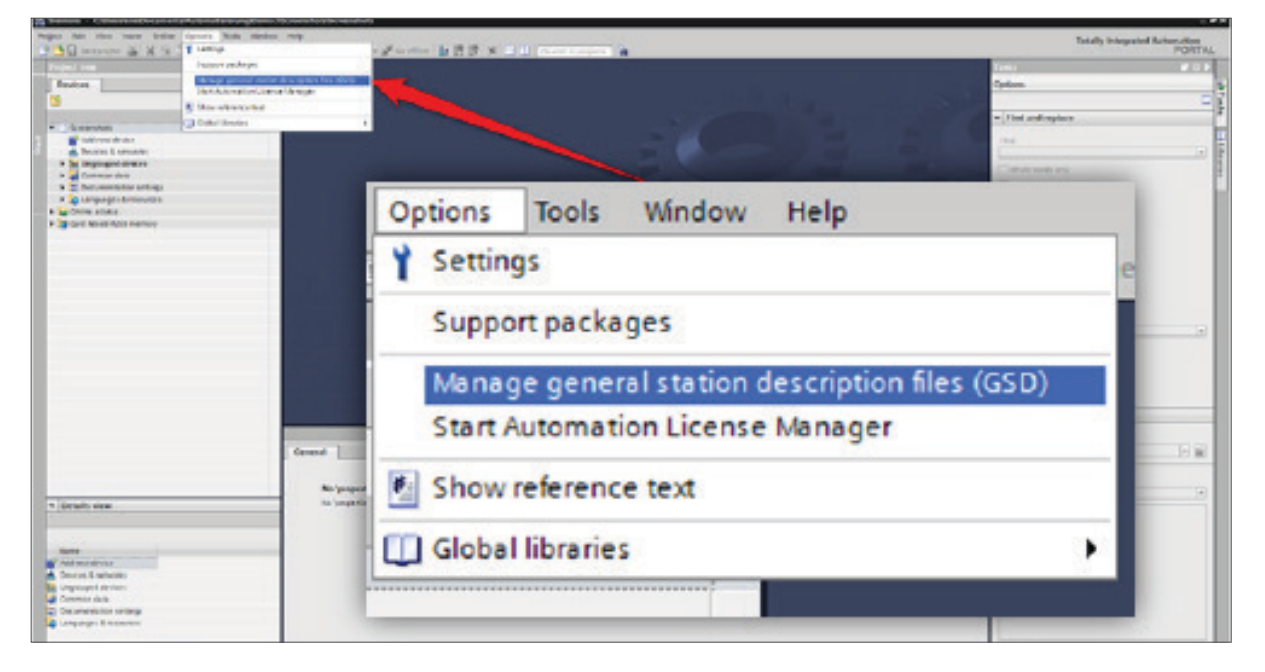

Figure 6.2: Manage device description file (GSD)

Now select the path for the GSDML file, activate the checkmark next to the desired GSDML file and confirm the installation via the "Install" button (see Figure 6.3). Then close the installation window.

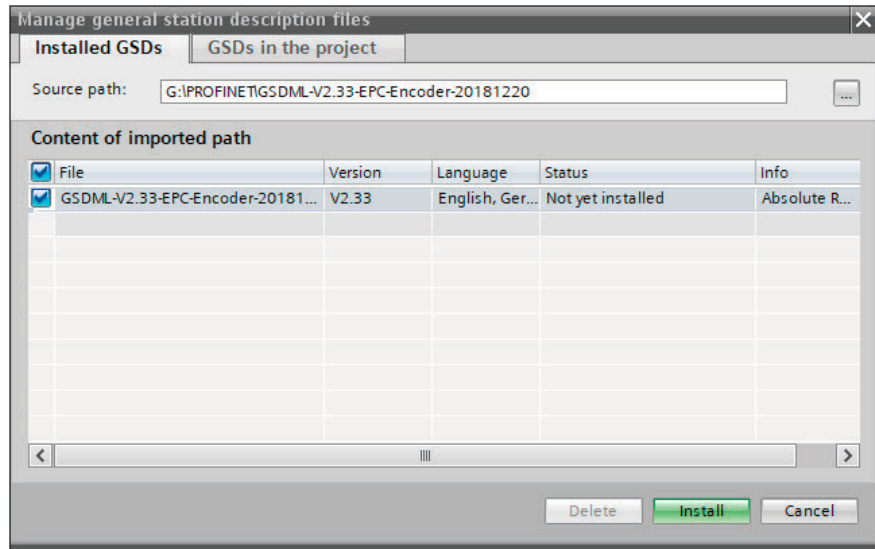

*Figure 6.3: Installing GSDML*

<span id="page-40-0"></span>From the "Project tree" column on the left of the TIA portal, select the "Devices & networks" tab (see Figure 6.4). The hardware view opens and the hardware catalog is now visible in the right-hand column.

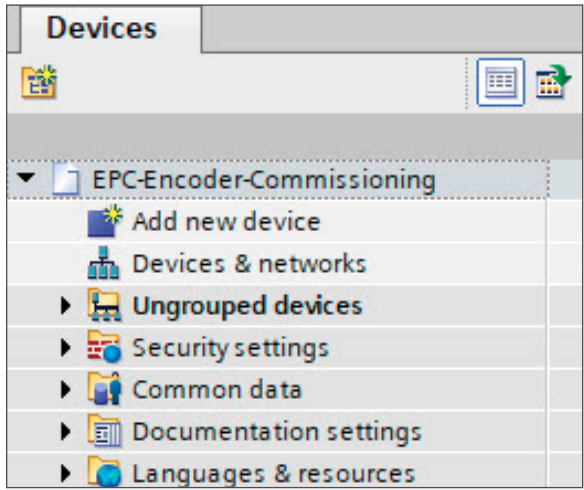

*Figure 6.4: Switch to Devices & Network*

Add the encoder to your hardware configuration. To do so, open the following path at the right edge of the screen: "Other field devices / PROFINET IO / Encoders / Encoder Products Company / Absolute Encoder / EPC Encoder" (see Figure 6.5).

<span id="page-41-0"></span>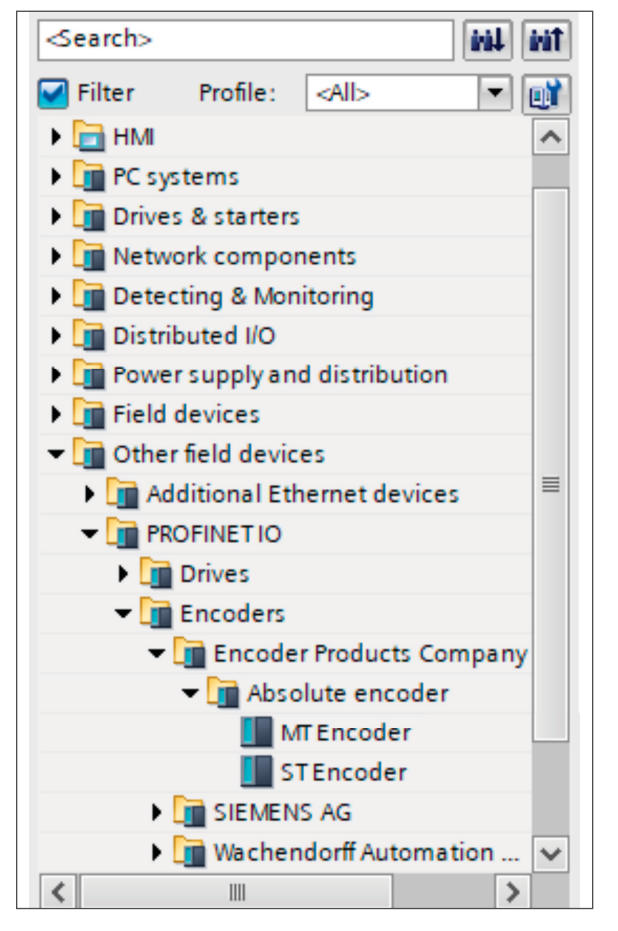

*Figure 6.5: Hardware catalog*

Now, "drag" the encoder onto the "PROFINET IO system." This encoder is now displayed in the hardware view. Connect the encoder to the controller by dragging the encoder port onto the appropriate controller port. The result is shown in Figure 6.6.

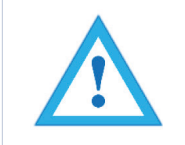

• If a single turn encoder is used, and a multi-turn encoder is configured by mistake, this leads to a configuration error and the STAT LED of the encoder flashes red.

<span id="page-42-0"></span>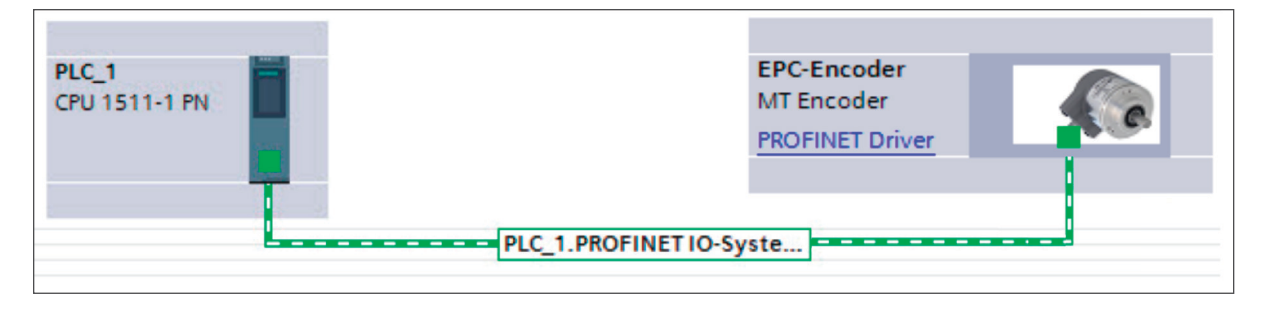

*Figure 6.6: Network view*

Select the encoder and switch to the "Device overview" tab. Enter a meaningful device name by double-clicking the default name (see Figure 6.7).

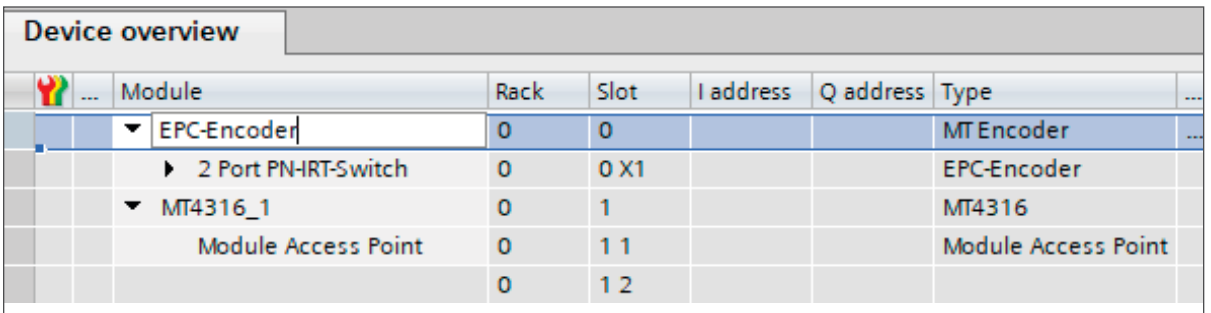

*Figure 6.7: Change device name*

Select the desired telegram for communication by dragging it from the hardware catalog under "Submodules > Profile" to "Slot 1 2" (see Figure 6.8).

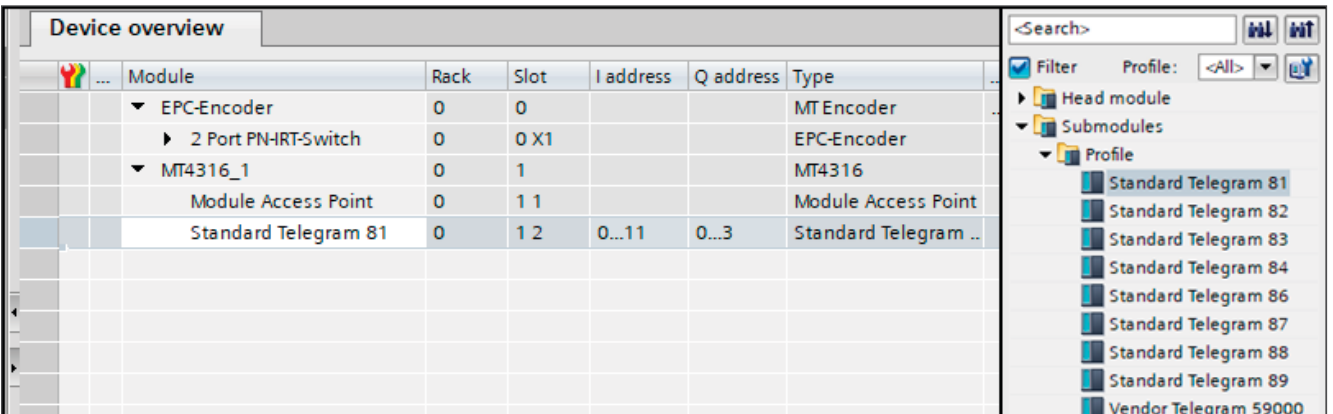

*Figure 6.8: Select telegrams*

<span id="page-43-0"></span>You can also set the corresponding I/O addresses. To do so, double-click on the respective field and change the address (see Figure 6.9).

| <b>Device overview</b> |             |                |                |                |                     |           |
|------------------------|-------------|----------------|----------------|----------------|---------------------|-----------|
| Module                 | Rack        | Slot           | I address      | Q address Type |                     | $\cdots$  |
| ▼ EPC-Encoder          | $\mathbf 0$ | $\mathbf{0}$   |                |                | MT Encoder          | $\ddotsc$ |
| 2 Port PN-IRT-Switch   | $\Omega$    | 0 <sup>2</sup> |                |                | <b>EPC-Encoder</b>  |           |
| $-MT43161$             | $\Omega$    |                |                |                | MT4316              |           |
| Module Access Point    | $\Omega$    | 11             |                |                | Module Access Point |           |
| Standard Telegram 81   | $\Omega$    | 12             | 011            | 03             | Standard Telegram   |           |
|                        |             |                | <b>O</b> Valid | ×              |                     |           |
|                        |             |                | range: $[0]$   |                |                     |           |
|                        |             |                | to 32756]      |                |                     |           |

*Figure 6.9: Change the I/O addresses*

Click on your PLC in the project navigation window and load the configuration by clicking the "Download to device" button (see Figure 6.10).

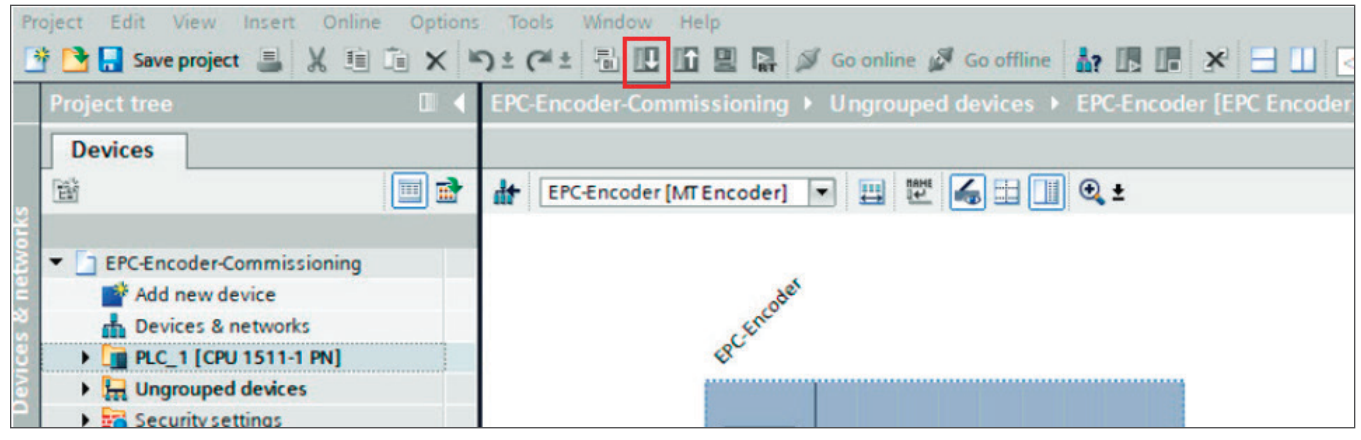

*Figure 6.10: Download to device*

<span id="page-44-0"></span>Switch back to the "Devices and networks" view and assign the PROFINET device name to the encoder as shown in the configuration on page 39. To do so, select the encoder (single mouse click) and select the "Assign device name" option (see Figure 6.11).

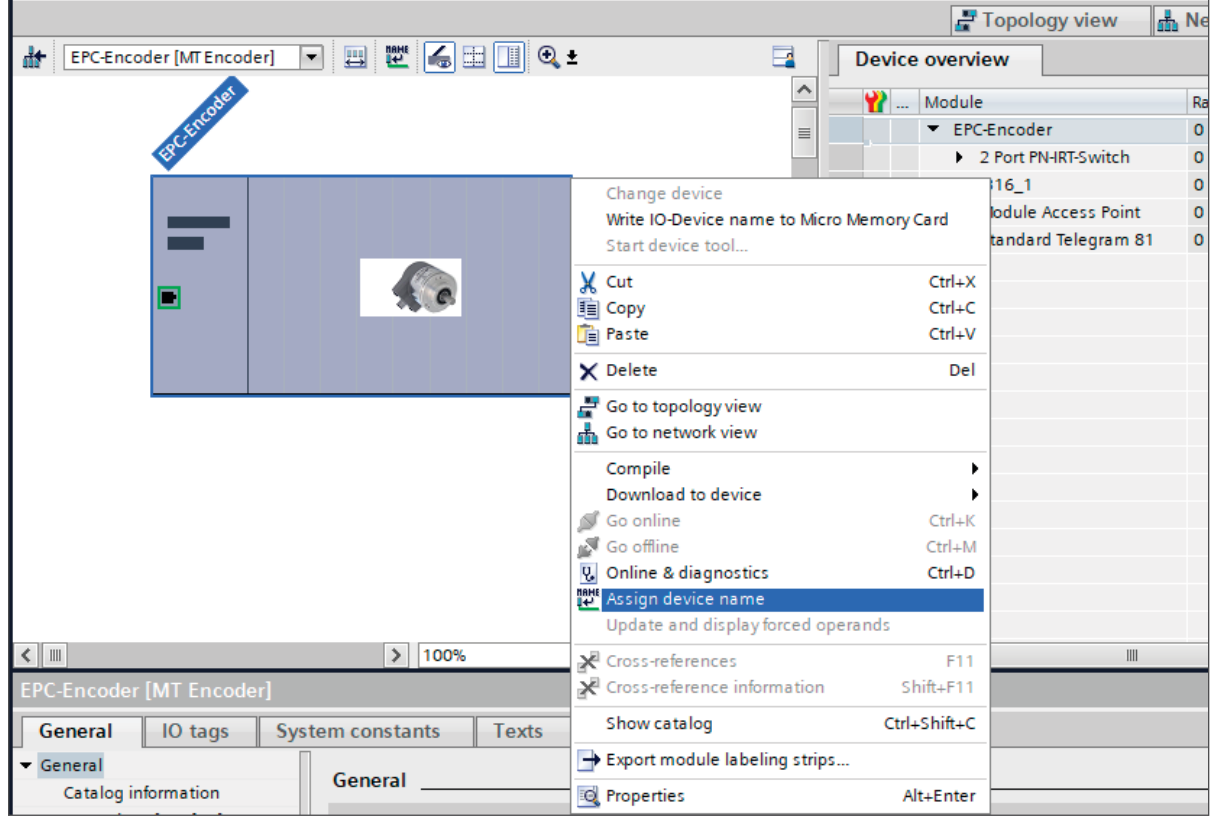

*Figure 6.11: Assigning device names*

<span id="page-45-0"></span>Assign a name to the encoder. Then select your PG/PC interface and the type and click on "Update list" (see Figure 6.12)

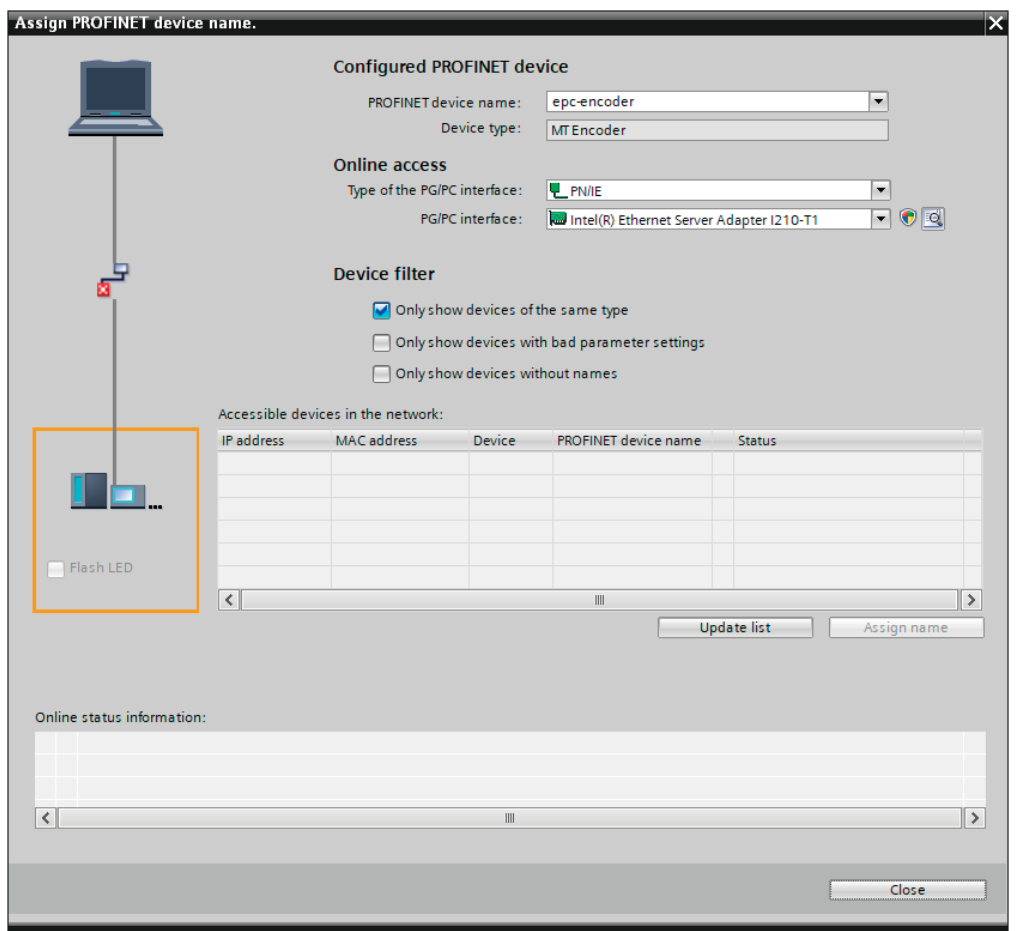

*Figure 6.12: Name and PG interface*

<span id="page-46-0"></span>All devices are now displayed under "Accessible devices in the network." Select your encoder and click on "Assign name" (see Figure 6.13).

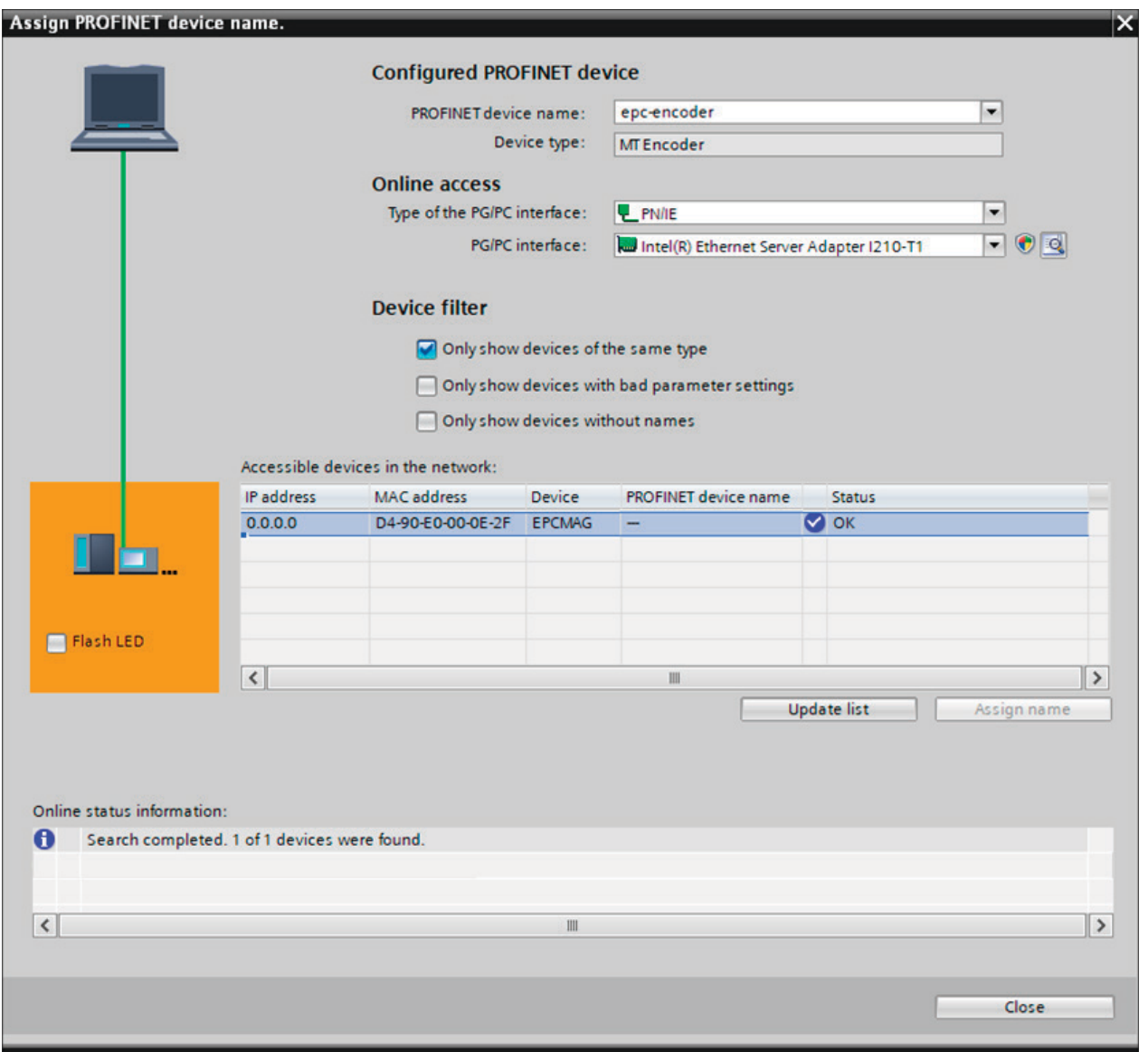

*Figure 6.13: Accessible nodes*

<span id="page-47-0"></span>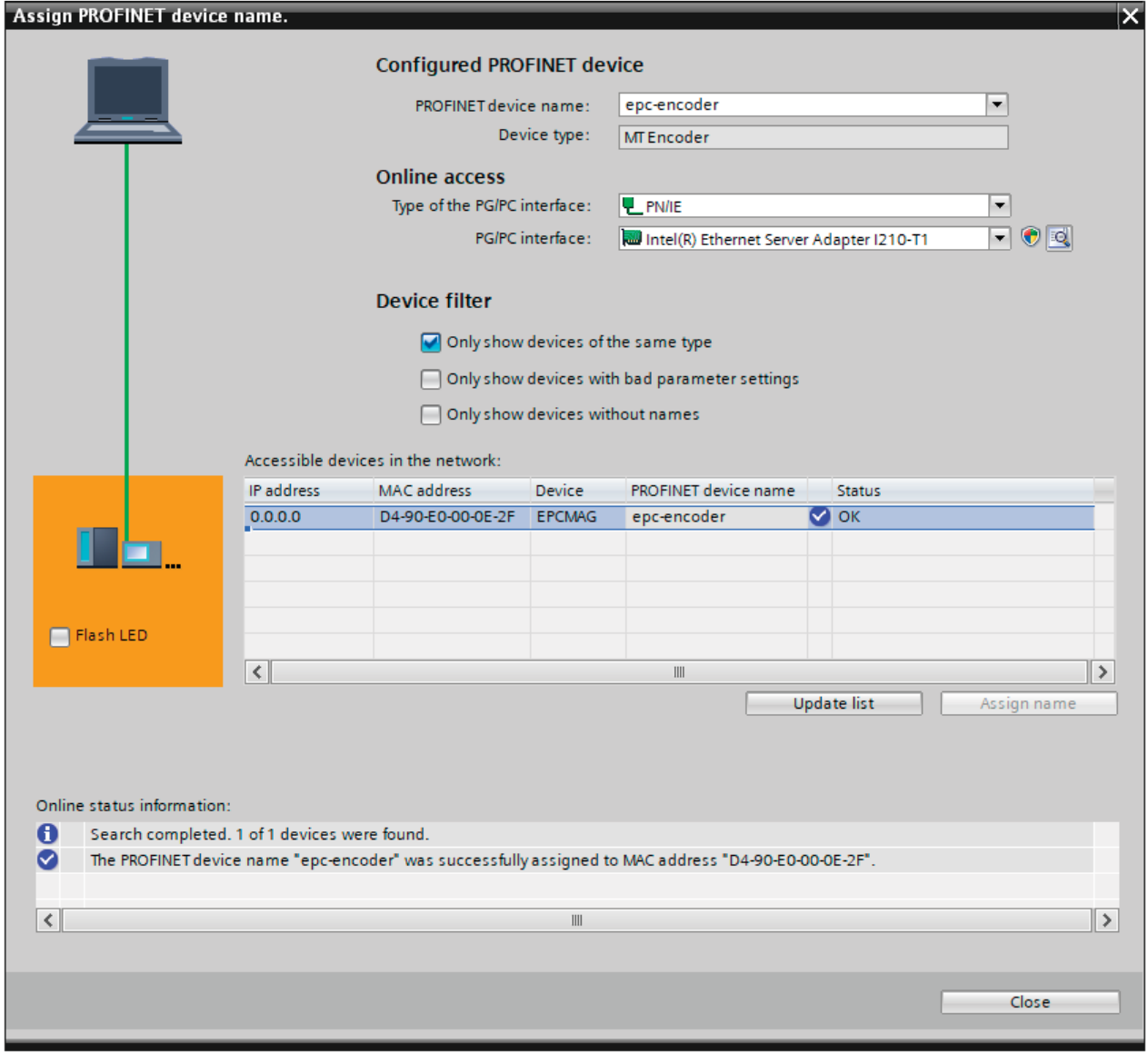

*Figure 6.14: Online status information*

<span id="page-48-0"></span>You can use a variable table to display the encoder's I/O data for test purposes. To do so, open the default tag table (see Figure 6.15) and enter the corresponding address for the position value. You can then click on "Show all" to see the position value (see Figure 6.16 and Figure 6.17).

Example:

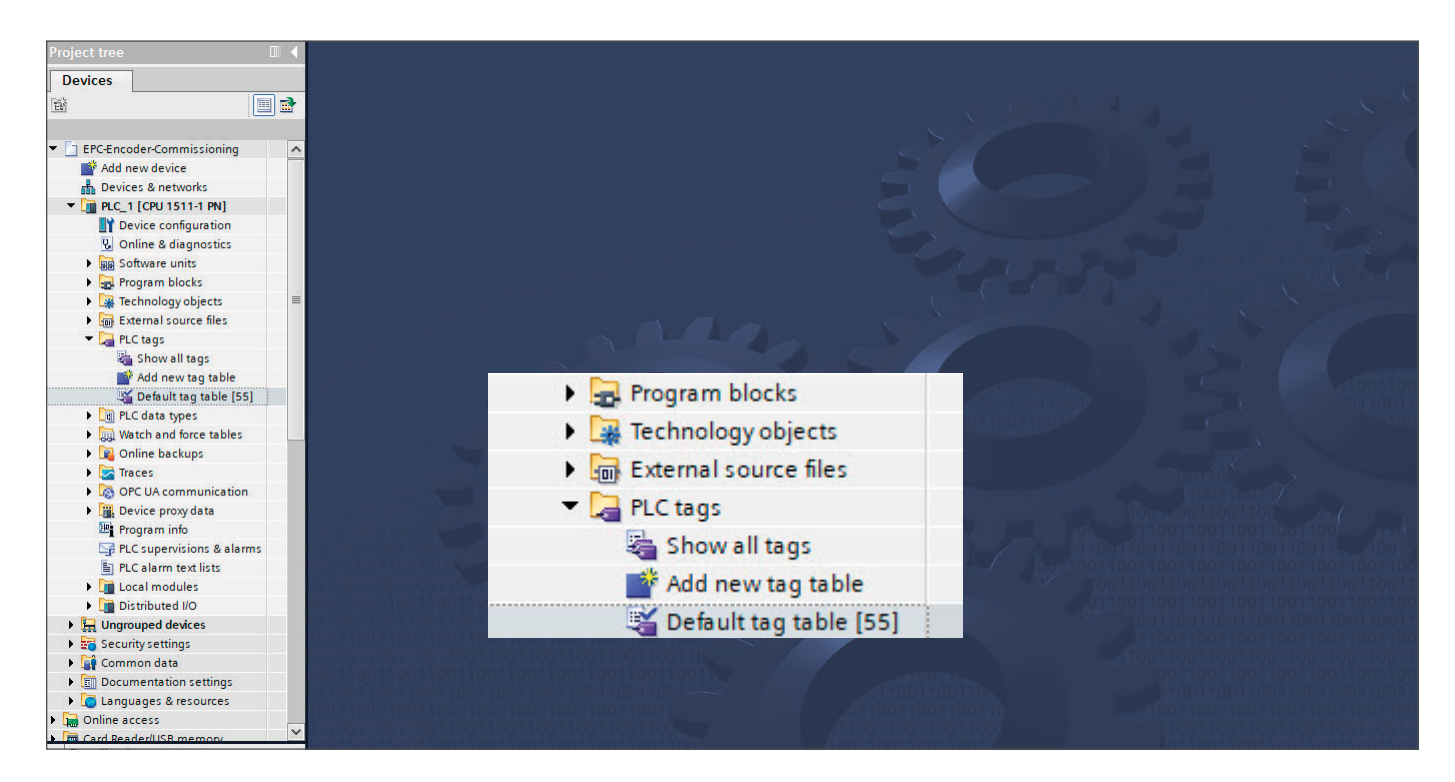

*Figure 6.15: PLC variables*

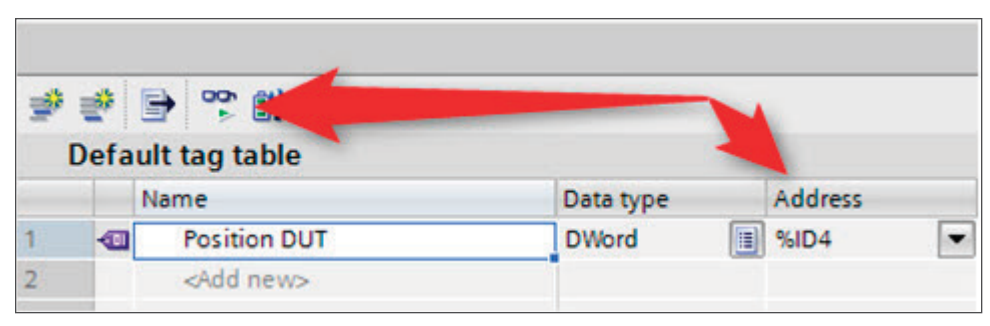

*Figure 6.16: Show all*

<span id="page-49-0"></span>

|  | Default tag table                                                                                                    |              | Position in HEX |        |                          |               |                     |  |
|--|----------------------------------------------------------------------------------------------------|--------------|-----------------|--------|--------------------------|---------------|---------------------|--|
|  | Name                                                                                                    | Data type    | Address         | Retain |                          | Monitor value | Supervision Comment |  |
|  | Position DUT                                                                                                    | <b>DWord</b> | $-5004$         | $-1$   |                          | 16#0006_9387  |                     |  |
|  | <add news<="" td=""><td></td><td></td><td></td><td><math>\overline{\mathcal{A}}</math></td><td></td><td></td><td></td></add> |              |                 |        | $\overline{\mathcal{A}}$ |               |                     |  |

*Figure 6.17: Default tag table*

## **6.3 Scaling function**

In order to set a different number of steps / revolutions or revolutions than the one given in the GSDML file, the scaling function must be activated. The following two examples explain this for a single turn and a multi-turn encoder. It is assumed that you have already configured the encoder and your PLC in the TIA portal.

### **6.3.1 Example scaling function single turn 16-bit to 12-bit**

Double-click on the image of the encoder in the network view of "Devices and Networks" (see Figure 6.18).

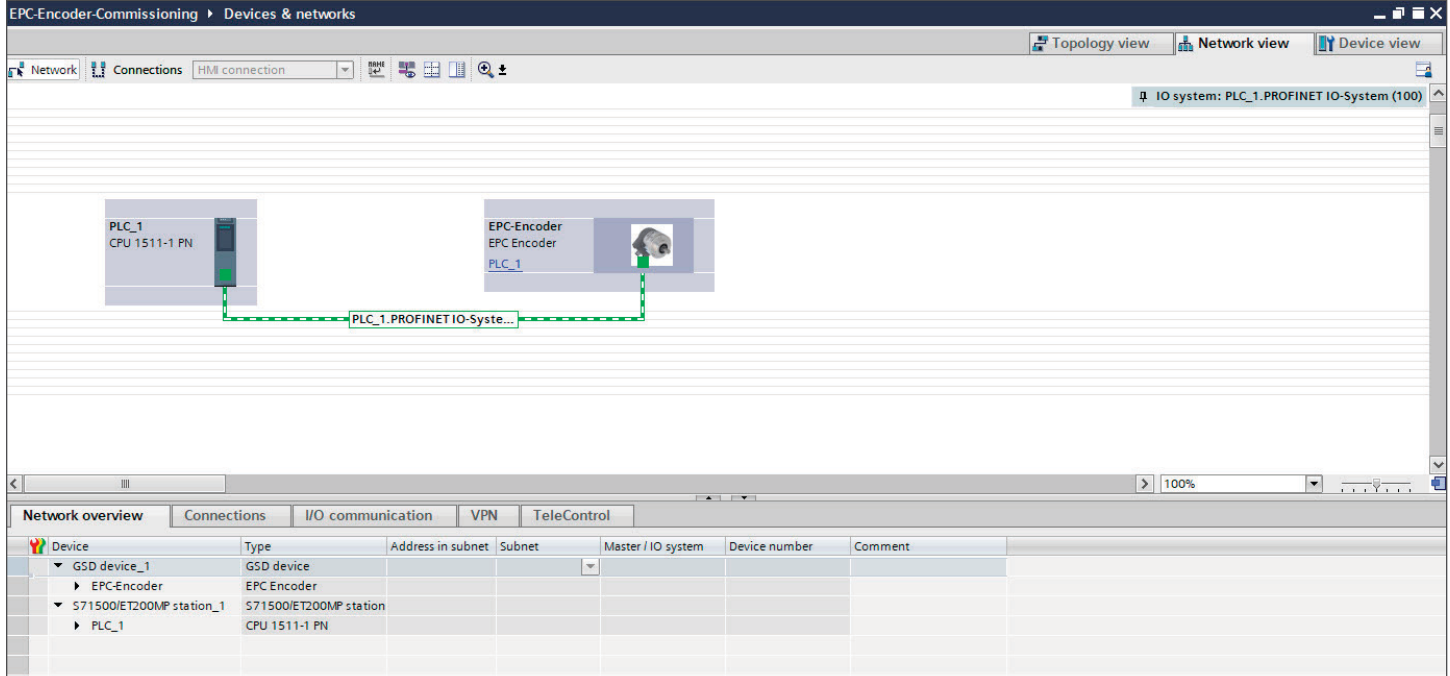

*Figure 6.18: Example of commissioning*

Open the device overview for the encoder and click on the "MAP" field. The "Module Parameters" appear in the "Properties" under "Device Overview" in the "General" tab, which we will click on (see Figure 6.18).

<span id="page-50-0"></span>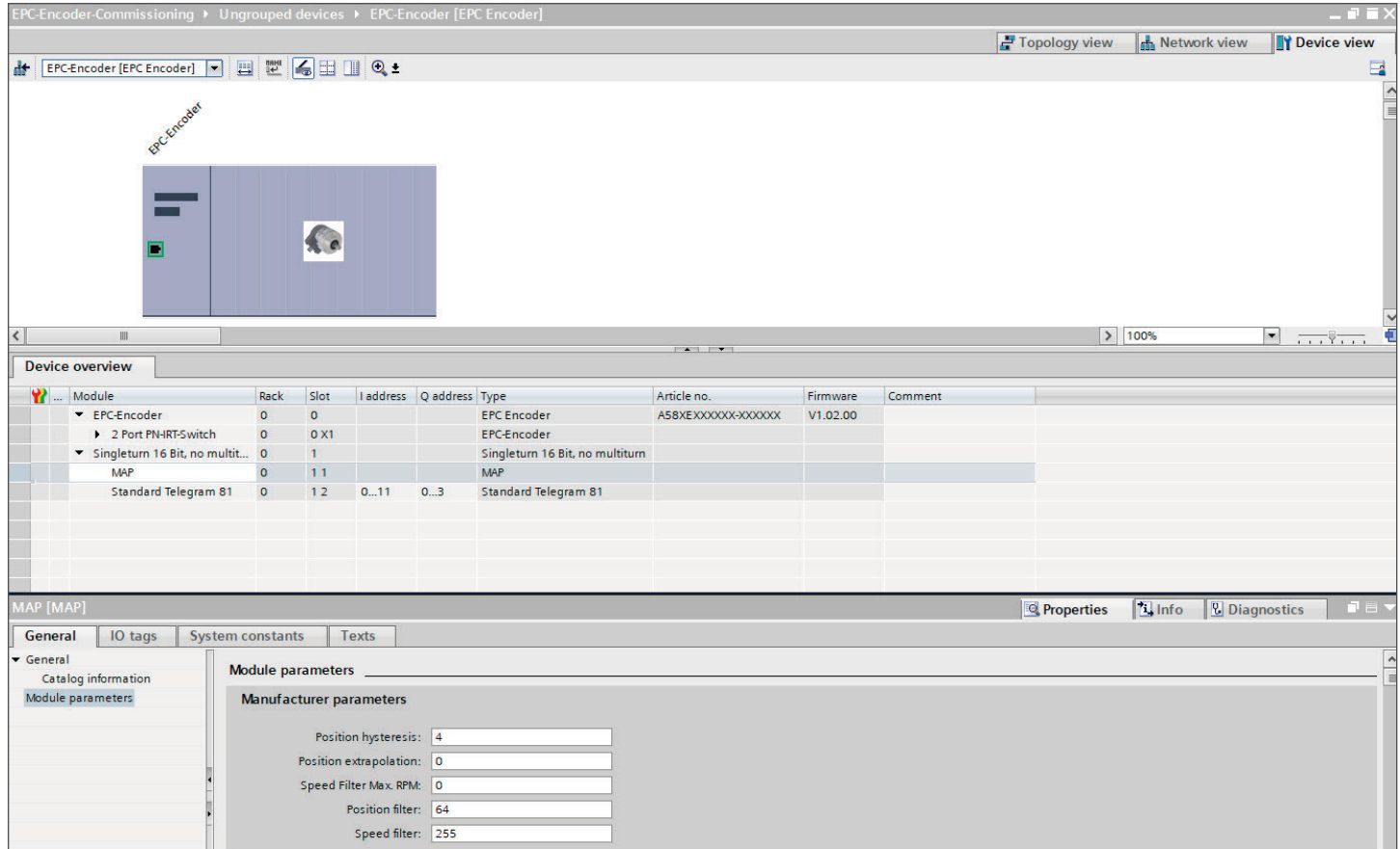

*Figure 6.19: Assembly parameters*

The default settings of the 16-bit single turn encoder are shown in Figure 6.20.

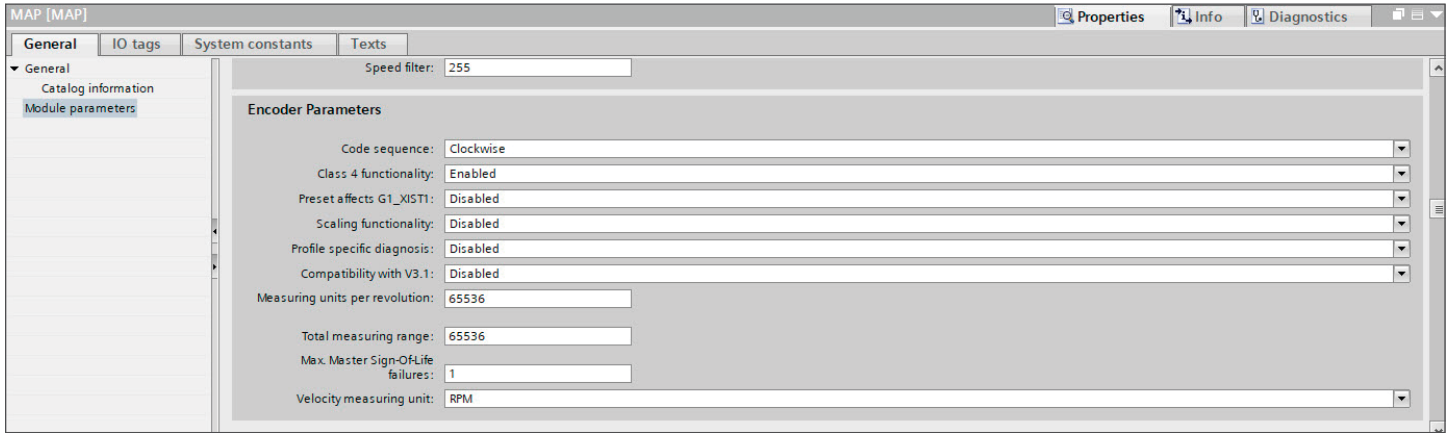

*Figure 6.20: Default assembly parameters 16-bit single turn*

<span id="page-51-0"></span>In this example we want to set a resolution of 12-bit. To do this, turn on the scaling function by setting it to "Enabled." In the fields "Rotation resolution" and "Total resolution," enter the value for  $12$ -bit (212 = 4096) (see Figure 6.21).

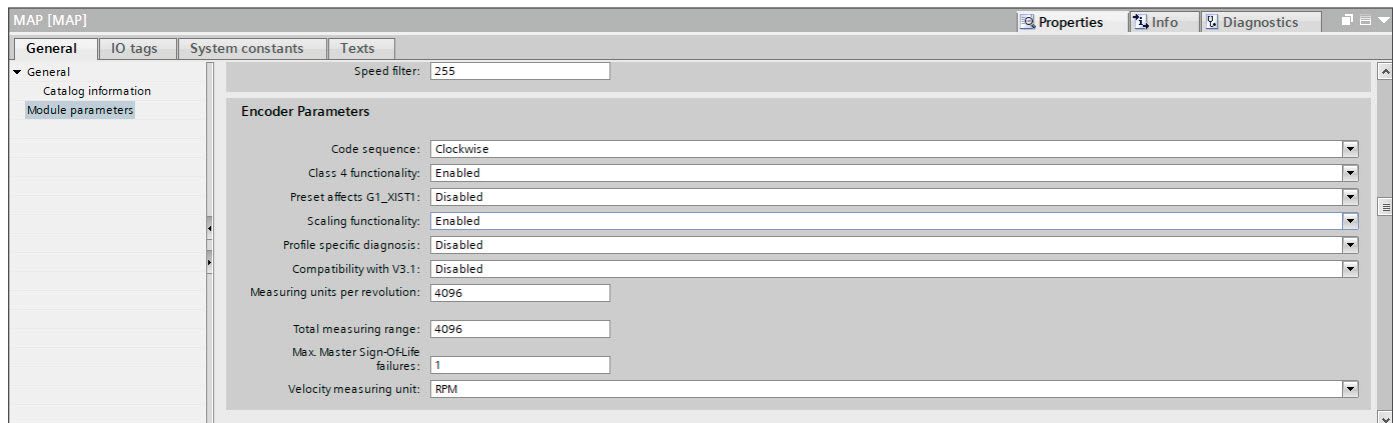

*Figure 6.21: Configuration of 12-bit single turn with scaling* 

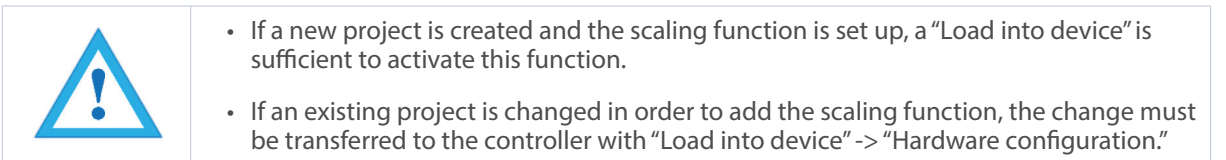

### **6.3.2 Example scaling function multi-turn**

Double-click on the image of the encoder in the network view of "Devices and Networks" (see Figure 6.22).

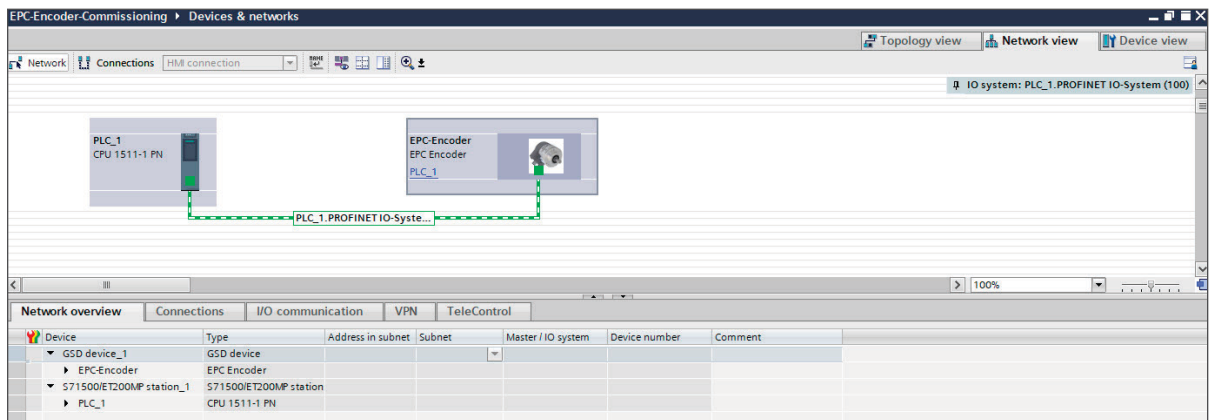

*Figure 6.22: Example of commissioning*

<span id="page-52-0"></span>Figure 6.23 now shows a rotary encoder configured as 16-bit single turn and 43-bit multi-turn. In the "Device overview" we click on the field "MAP."

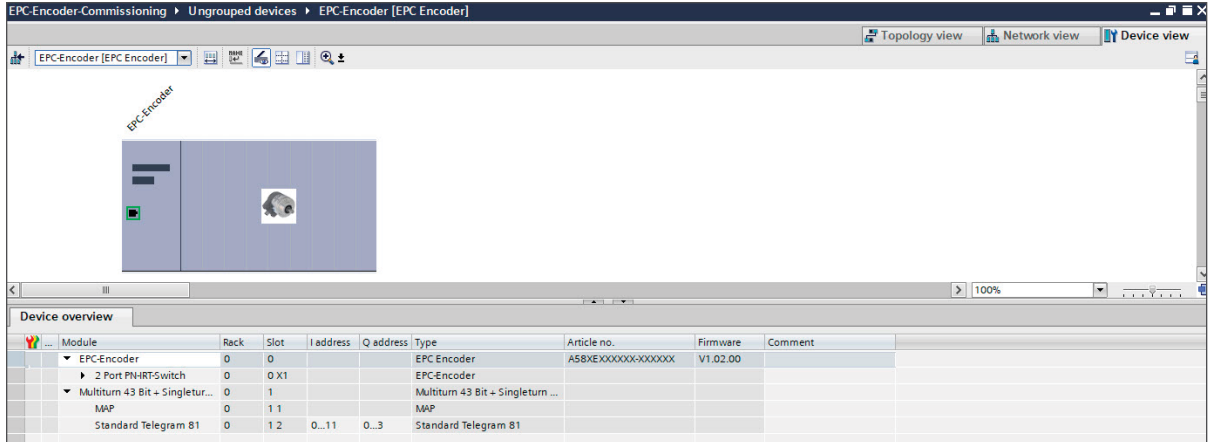

*Figure 6.23: Device overview* – *MAP*

The "Assembly parameters" which we click on will then appear in the "Properties" under "Device overview" in the "General" tab (see Figure 6.24).

Here you can also see the default settings of a 43-bit multi-turn and 16-bit single turn encoder.

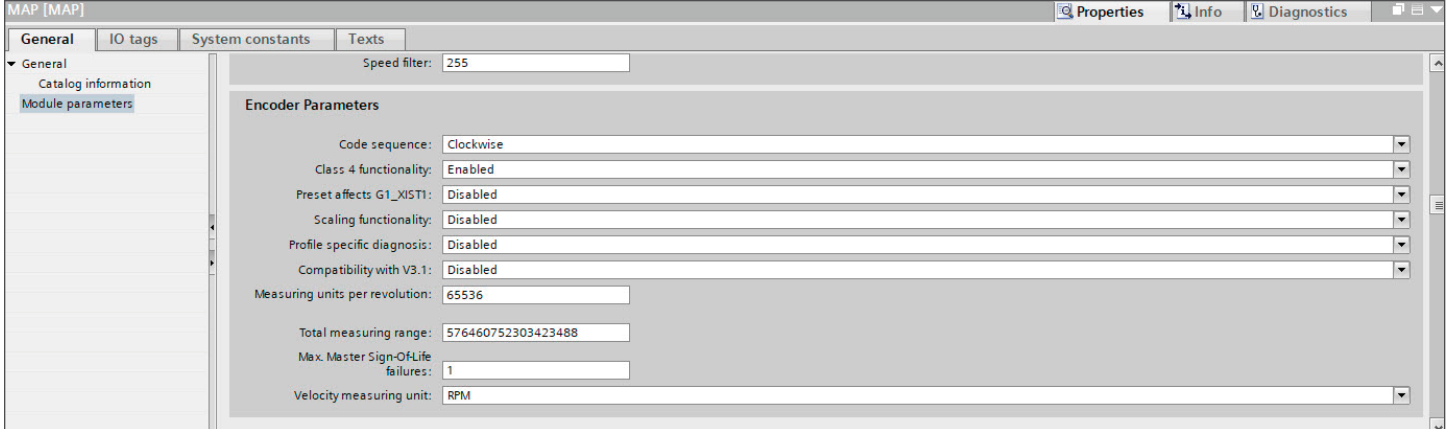

*Figure 6.24: Assembly parameters*

In this example we want to set a resolution of 360 steps/revolution and 10 countable revolutions (10 x 360 steps = 3600 steps total resolution).

To do this, turn on the scaling function by setting it to "Enabled." Enter 360 in the field "Revolution resolution" and 3600 in the field "Total resolution" (see Figure 6.25).

<span id="page-53-0"></span>

| MAP [MAP]                      |                                         | <b>Q</b> Properties<br>$\mathbf{L}$ Info | <b>V</b> Diagnostics<br>中日マ |
|--------------------------------|-----------------------------------------|------------------------------------------|-----------------------------|
| General<br>IO tags             | <b>System constants</b><br><b>Texts</b> |                                          |                             |
| General<br>Catalog information | Speed filter: 255                       |                                          | $\sim$                      |
| Module parameters              | <b>Encoder Parameters</b>               |                                          |                             |
|                                | Code sequence: Clockwise                |                                          | $\blacksquare$              |
|                                | Class 4 functionality: Enabled          |                                          | $\blacksquare$              |
|                                | Preset affects G1_XIST1: Disabled       |                                          | $\overline{\phantom{a}}$    |
|                                | Scaling functionality: Enabled          |                                          | $\overline{\phantom{a}}$    |
|                                | Profile specific diagnosis: Disabled    |                                          | $\overline{\phantom{a}}$    |
|                                | Compatibility with V3.1: Disabled       |                                          | $\overline{\phantom{a}}$    |
|                                | Measuring units per revolution: 360     |                                          |                             |
|                                | Total measuring range: 3600             |                                          |                             |
|                                | Max. Master Sign-Of-Life<br>failures: 1 |                                          |                             |
|                                | Velocity measuring unit: RPM            |                                          | $\vert \cdot \vert$         |

Figure 6.25: Configuration of 360 Steps/revolution and 10 revolutions

• If a new project is created and the scaling function is set up, a "Load into device" is sufficient to activate this function.

• If an existing project is changed in order to add the scaling function, the change must be transferred to the controller with "Load into device" -> "Hardware configuration."

### **6.3.3 Executing a preset (Telegram 81-84 + 59000)**

First set whether the preset should also act on G1\_XIST1. For the following explanations it is assumed that telegram 81 is used and that the input data (from the view of the controller) are present at input addresses 0…11 and the output data at output addresses 0…3. In this case the following data contents exist:

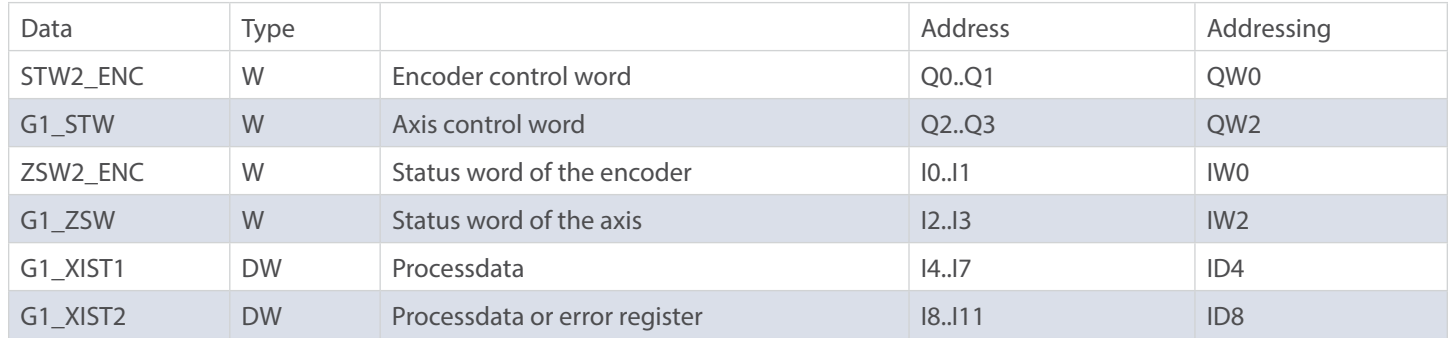

*Table 6.1: Data content for Example*

<span id="page-54-0"></span>Set the encoder to normal, controlled operation during start-up or manually via an observation table. To do this, set STW2\_ENC bit 10 "Control by PLC" to TRUE.

|                |                                                   | S7-1500_Tests_BMPA > cpu1518 [CPU 1518-4 PN/DP] > Beobachtungs- und Forcetabellen > Beobachtungstabelle<br>DO <sub>1</sub> OOH<br>Anzeigeformat Beobachtungswert<br>Adresse<br>Steuerwert<br>%ID4<br><b>Hex</b><br><b>MAG</b><br>NIDS<br>Hex<br>512.7<br><b>BODL</b> |                  |              |  |
|----------------|---------------------------------------------------|----------------------------------------------------------------------------------------------------|------------------|--------------|--|
|                |                                                   |                                                                                                    |                  |              |  |
|                | 应 图 Lo 2, 20 万                                    |                                                                                                    |                  |              |  |
| H              | Name                                              |                                                                                                    |                  |              |  |
|                | "TELB1_IN".G1_XIST1                               |                                                                                                    |                  |              |  |
| 2              | "TELS1_IN".G1_XIST2                               |                                                                                                    |                  |              |  |
| 3              | "TELB1_IN".G1_ZSW.SensorError                     |                                                                                                    |                  |              |  |
| A.             | "TELB1_IN".G1_ZSW.AbsoluteValueCyclicallyExecuted | %12.5                                                                                                    | <b>BOOL</b>      |              |  |
| $\overline{5}$ | "TELB1_IN".G1_ZSW.HomePasitionExecuted            | <b>542.4</b>                                                                                                    | <b>BOOL</b>      |              |  |
| 6              | "TELB1_IN".G1_ZSW.ParkingSensorExecuted           | 542.6                                                                                                    | <b>BOOL</b>      |              |  |
| σ              | "TELB1_IN" ZSW2_ENC.ControlRequested              | %IO.1                                                                                                    | <b>BOOL</b>      |              |  |
| 8              | "TELSX_OUT.STW2_ENC.ControlByPlc.                 | 1 %Q0.2                                                                                                    | ×<br><b>BOOL</b> | <b>TRUE</b>  |  |
| 9              | "TELBX_OUT".G1_STW.RequestAbsoluteValueCyclically | %02.5                                                                                                    | <b>BODL</b>      | TRUE         |  |
| 10             | "TELSX_OUT".G1_STW.HomePositionMode               | %02.3                                                                                                    | <b>BOOL</b>      | <b>FALSE</b> |  |

*Figure 6.26: Set STW2\_ENC bit 10 to TRUE*

If successful, the encoder sets the flag ZSW2\_ENC Bit 9 "Control requested." Then set G1\_STW bit 13 "Request absolute value cyclically" to TRUE.

|    | S7-1500_Tests_BMPA ▶ cpu1518 [CPU 1518-4 PN/DP] ▶ Beobachtungs- und Forcetabellen ▶ Beobachtungstabelle |             |                  |                                           |             |   |  |
|----|----------------------------------------------------------------------------------------------------|-------------|------------------|-------------------------------------------|-------------|---|--|
|    |                                                                                                    |             |                  |                                           |             |   |  |
|    |                                                                                                    |             |                  |                                           |             |   |  |
|    | ● 19 10 タえが 空門                                                                                          |             |                  |                                           |             |   |  |
| i  | Name                                                                                                    | Adresse     |                  | Anzeigeformat Beobachtungswert Steuerwert |             |   |  |
|    | "TEL81_IN".G1_XI5T1                                                                                     | %ID4        | Hex              |                                           |             |   |  |
|    | "TELB1_IN".G1_XIST2                                                                                     | %ID8        | Hex.             |                                           |             |   |  |
|    | "TELB1_IN".G1_ZSW.SensorError                                                                           | %12.7       | <b>BOOL</b>      |                                           |             |   |  |
| 4  | "TELB1_IN".G1_ZSW.AbsoluteValueCyclicallyExecuted                                                       | 512.5       | BOOL             |                                           |             |   |  |
| 5  | "TELB1_IN".G1_ZSW.HomePositionExecuted                                                                  | 912.4       | <b>BOOL</b>      |                                           |             |   |  |
| 6  | "TELB1_IN".G1_ZSW.ParkingSensorExecuted                                                                 | 512.6       | <b>BOOL</b>      |                                           |             |   |  |
|    | "TELB1_IN".ZSW2_ENC.ControlRequested                                                                    | %IO.1       | <b>BOOL</b>      |                                           |             |   |  |
| 8  | "TELBX_OUT".STW2_ENC.ControlByPlc                                                                       | %Q0.2       | <b>BOOL</b>      |                                           | <b>TRUE</b> |   |  |
|    | "TELBX_OUT".G1_STW.Request/\bsoluteValueCyclically                                                      | $\pm$ %Q2.5 | ۰<br><b>BOOL</b> |                                           | <b>TRUE</b> | 罓 |  |
| 10 | "TELBX_OUT'.G1_STW.HomePasitionMode                                                                     | %02.3       | <b>BOOL</b>      |                                           | FALSE       |   |  |

*Figure 6.27: Set G1\_STW bit 13 to TRUE*

<span id="page-55-0"></span>If successful, the encoder sets the flag G1\_ZSW Bit 13 "Transmit absolute value cyclically" and G1\_XIST2 contains the same value as G1\_XIST1.

Finally, you can select the preset mode via G1\_STW Bit 11 "Home position mode" (default 0 = absolute, 1 = relative).

|                | S7-1500 Tests BMPA > cpu1518 [CPU 1518-4 PN/DP] > |             | Beobachtungs- und Forcetabellen + Beobachtungstabelle |                                             |             |   |  |
|----------------|---------------------------------------------------|-------------|-------------------------------------------------------|---------------------------------------------|-------------|---|--|
|                |                                                   |             |                                                       |                                             |             |   |  |
|                |                                                   |             |                                                       |                                             |             |   |  |
| п              | Name                                              | Adresse     |                                                       | Anzeigeformat Beobachtungswert Steuerwert 2 |             |   |  |
|                | "TELS1_IN".G1_XIST1                               | %ID4        | Hex                                                   |                                             |             |   |  |
| $\overline{2}$ | "TELS1_IN".G1_XIST2                               | <b>SIDS</b> | Hex                                                   |                                             |             |   |  |
| 3              | "TEL81_IN".G1_ZSW.SensorError                     | 542.7       | <b>BOOL</b>                                           |                                             |             |   |  |
| 4              | "TEL81_IN".G1_ZSW.AbsoluteValueCyclicallyExecuted | %12.5       | <b>BOOL</b>                                           |                                             |             |   |  |
| 5              | "TEL81_IN".G1_ZSW.HomePositionExecuted            | M2.4        | <b>BOOL</b>                                           |                                             |             |   |  |
| 6              | "TEL81_IN".G1_ZSW.ParkingSensorExecuted           | %12.6       | BOOL                                                  |                                             |             |   |  |
| 7              | "TEL81_IN".ZSW2_ENC.ControlRequested              | 9,10.1      | <b>BOOL</b>                                           |                                             |             |   |  |
| 8              | "TELBX_OUT".STW2_ENC.ControlByPlc                 | %00.2       | <b>BOOL</b>                                           |                                             | <b>TRUE</b> | Ε |  |
| 9              | *TEL8X_OUT".G1_STW.RequestAbsoluteValueCyclically | %02.5       | <b>BOOL</b>                                           |                                             | <b>TRUE</b> | ⊽ |  |
| 10             | "TELSX_OUT".G1_STW.HomePositionMode               | E %Q2.3     | <b>BOOL</b><br>۰                                      |                                             | FALSE       |   |  |

*Figure 6.28: G1\_STW Bit 11 default 0 = absolute*

The preset to the predefined preset value (0 by default, adjustable via PNU 65000 or PNU 65002) can now be executed with a pulse to G1\_STW Bit 12 "Request of home position" (set and reset).

|    | 建中国汽港海空門                                          |                     |                   |                             |              |   |
|----|---------------------------------------------------|---------------------|-------------------|-----------------------------|--------------|---|
|    | Name                                              | Adresse             | Anzeigeformat     | Beobachtungswert Steuerwert |              |   |
|    | "TELB1_IN".G1_XIST1                               | %ID4                | <b>Hex</b>        |                             |              |   |
|    | "TEL81_IN".G1_XIST2                               | %ID8                | <b>Hex</b>        |                             |              |   |
| з  | "TELB1_IN".G1_25W.SensorError                     | M2.7                | BOOL              |                             |              |   |
| 4  | "TEL81_IN".G1_ZSW.AbsoluteValueCyclicallyExecuted | \$12.5              | BOOL              |                             |              |   |
| 5  | "TELB1_IN".G1_25W.HomePositionExecuted            | \$12.4              | <b>BOOL</b>       |                             |              |   |
| 6  | "TEL81_IN".G1_ZSW.ParkingSensorExecuted           | 912.6               | <b>BOOL</b>       |                             |              |   |
|    | "TELB1_IN" ZSW2_ENC.ControlRequested              | %0.1                | <b>BOOL</b>       |                             |              |   |
| 8  | "TELBX OUT".STW2 ENC.ControlByPlc                 | %00.2               | <b>BOOL</b>       |                             | <b>TRUE</b>  | 罓 |
| 9  | "TELBX_OUT".G1_STW.RequestAbsoluteValueCyclically | %Q2.5               | <b>BOOL</b>       |                             | <b>TRUE</b>  | ☞ |
| 10 | "TELBX_OUT".G1_STW.HomePositionMode               | %02.3               | <b>BOOL</b>       |                             | <b>FALSE</b> |   |
| 11 | "TEL8X_OUT".G1_STW.RequestParkingEncoder          | 502.6               | <b>BOOL</b>       |                             | FALSE        |   |
| 12 | "TELSX_OUT".G1_STW.RequestHomePosition            | $   \cdot   $ %Q2.4 | <b>BOOL</b><br>w. |                             | <b>FALSE</b> |   |

*Figure 6.29: Set and reset G1\_STW Bit 12*

G1\_XIST2 then contains the predefined preset value. If "Preset affects G1\_XIST1," this also applies to G1\_XIST1.

<span id="page-56-0"></span>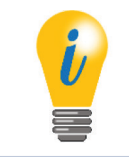

• When the preset is executed, an offset value is calculated and stored in the rotary encoder. This value is loaded with each reset so that this setting is retained even after a reset. The offset value is reset as soon as the scaling of the encoder changes or another module is selected. This ensures that an offset value is not used that may not match the set scaling.

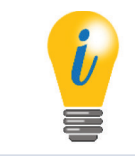

• The preset is executed by the encoder on a rising edge to G1 STW bit 12; it is confirmed on the following falling edge. Only then the preset can be executed again.

### **6.3.4 Resetting a preset (Telegram 81-84 + 59000)**

To undo or reset the preset, simply set the preset with the preset value 0 and G1\_STW bit 11 "Home position mode" to 1 = relative. This sets the internal offset value to 0.

### **6.3.5 Executing a preset (Telegram 86-89)**

#### **Telegram 86 + 87 Preset**

Preset is triggered by the PresetTrigger Bit (Bit 31) in G1\_XIST\_PRESET\_B. Preset Value is taken from G1\_XIST\_PRESET\_B (Bits 30-0). Preset always has effect on G1\_XIST1.

#### **Telegram 88 Preset**

Preset is triggered by the PresetTrigger Bit (Bit 63) in G1\_XIST\_PRESET\_C. Preset Value is taken from G1\_XIST\_PRESET\_C (Bits 62-0). Preset always has effect on G1\_XIST3.

#### **Telegram 89 Preset**

Preset is triggered by the PresetTrigger Bit (Bit 0) STW2\_ENC. Preset Value is taken from G1\_XIST\_PRESET\_B1. Preset always has effect on G1\_XIST1. Preset execution is signaled in the Preset Acknowledge Bit in ZSW2\_ENC.

### <span id="page-57-0"></span>**6.4 Integration into a Step 7 project**

Connect the encoder to your controller.

Connect the encoder's power supply.

To integrate the encoder into your SIMATIC Manager project, double-click the "Hardware" button to start the hardware configuration tool (see Figure 6.31).

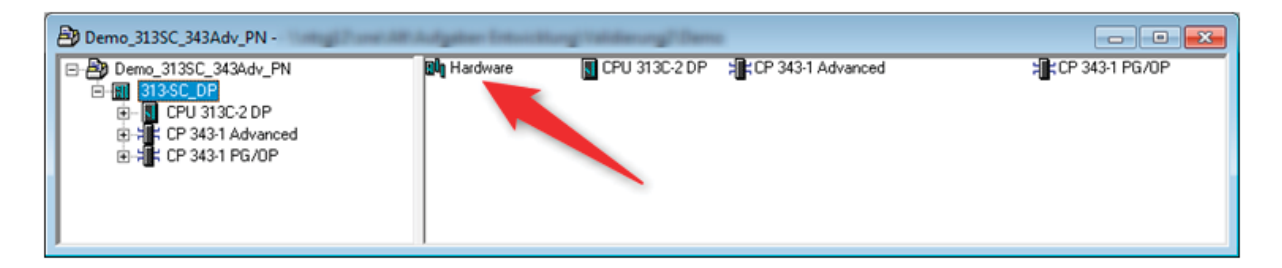

*Figure 6.30: SIMATIC Manager*

Next, install the GSDML file. You can download this from encoder.com. To do so, open the "Extras" tab and select "Install GSD file" (see Figure 6.31).

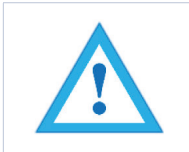

• The corresponding .bmp file must be located in the same directory as the GSDML file during installation and is included in the download.

<span id="page-58-0"></span>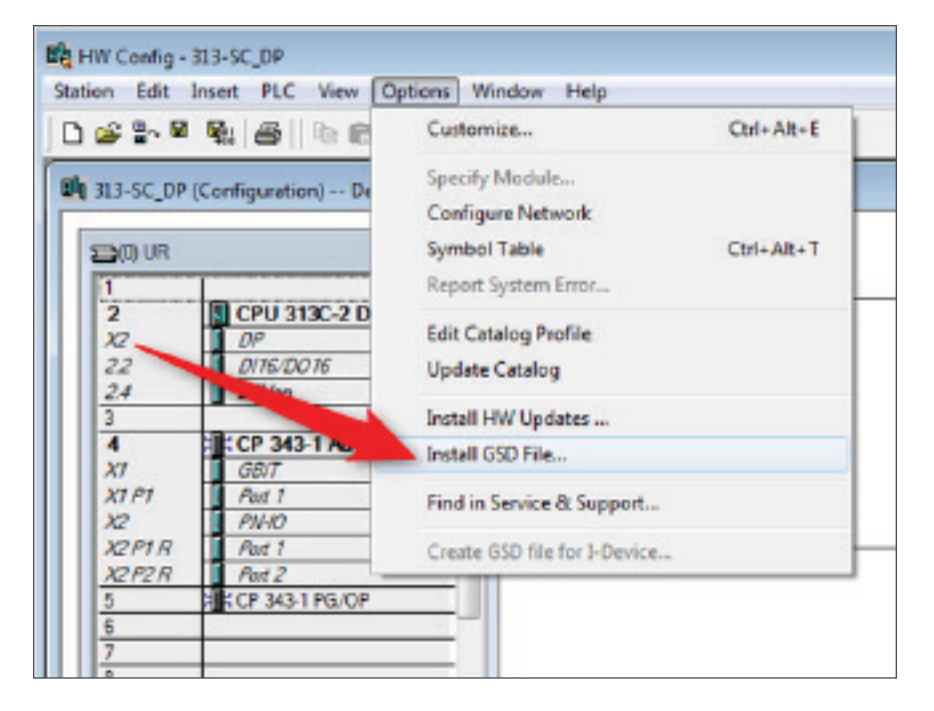

*Figure 6.31: Installing the GSDML file* 

Now select the path for the GSDML file, select the desired GSDML file and confirm the installation via the "Install" button. Then close the installation window.

Add the encoder to your hardware configuration. To do so, open the following path at the right edge of the screen (see Figure 6.34): "PROFINET IO/Additional Field Devices/Encoders/Encoders Product Company/Absolute Encoder/EPC Encoder."

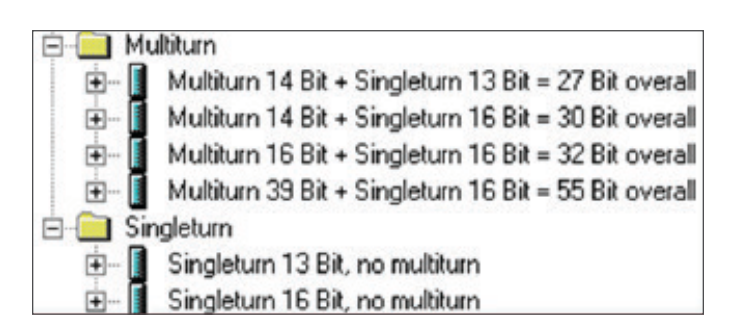

*Figure 6.32: Hardware catalog*

<span id="page-59-0"></span>Now "drag" the encoder onto the "PROFINET IO system." The encoder is then displayed in the hardware view (see Figure 6.33). Enter a meaningful device name for the configured encoder by double-clicking the encoder symbol.

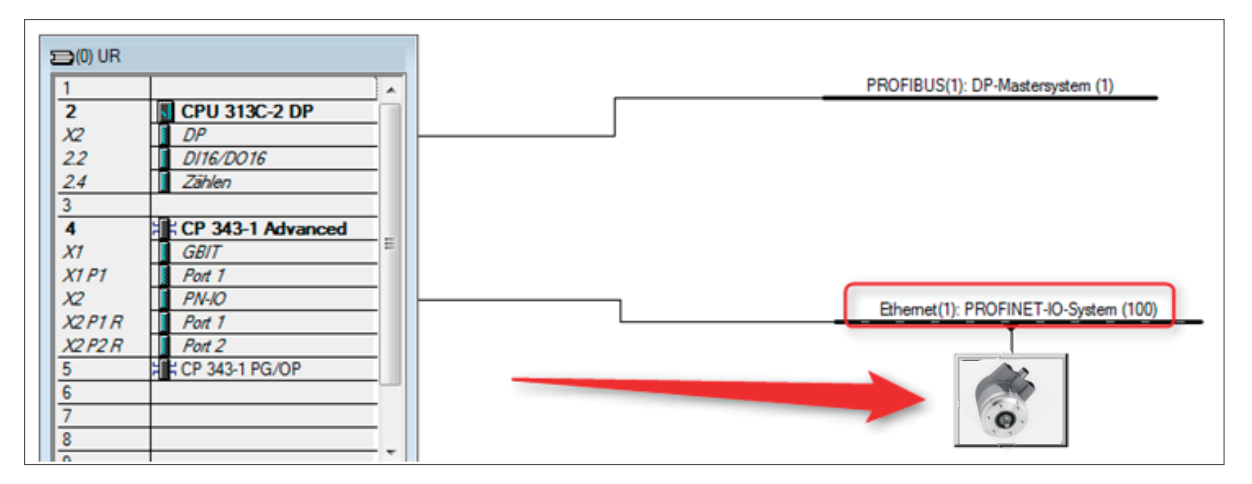

*Figure 6.33: Hardware view*

Now select the encoder's "Properties." To do this, single-click on the encoder (see Figure 6.34) and drag the desired properties via drag-and-drop from the hardware catalog to "Slot 1," which is now highlighted green, (see Figure 6.35). Select the desired telegram for communication. The various telegrams can be found in the "Profiles" sub-menu. Drag the telegram to slot 1.2 (see Figure 6.36).

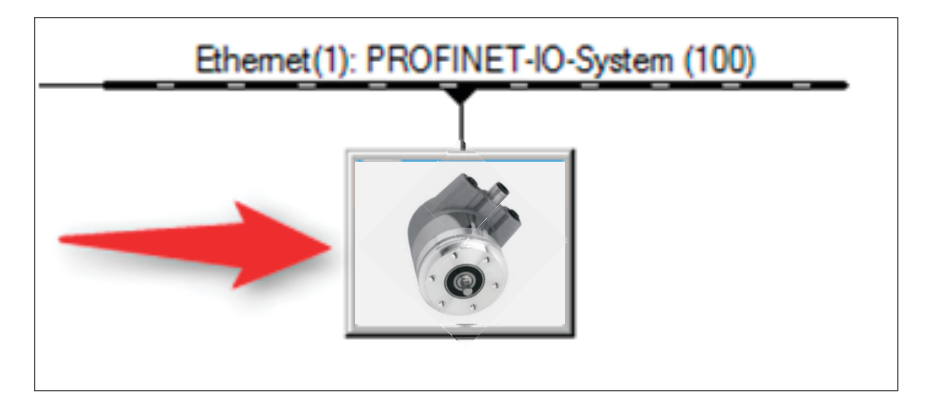

*Figure 6.34: Select via single mouse click*

<span id="page-60-0"></span>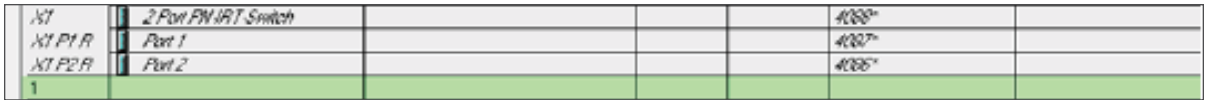

*Figure 6.35: Slot 1, highlighted green*

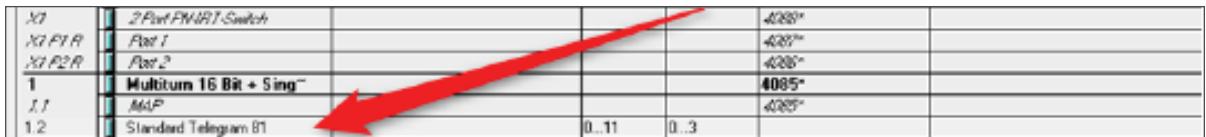

*Figure 6.36: Slot 1.2 with inserted telegram 81*

You can also set the corresponding I/O addresses. To do so, double-click on the respective field (see Figure 6.37) and change the addresses in the "Addresses" tab (see Figure 6.38).

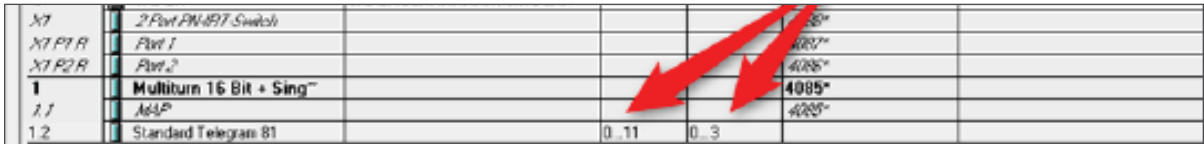

*Figure 6.37: Change the I/O addresses*

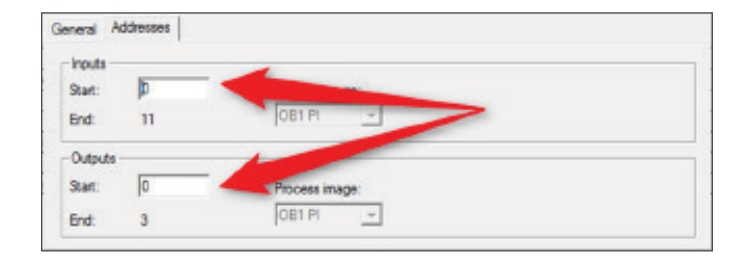

*Figure 6.38: "Addresses" tab*

Save the configuration by clicking the "Save and transmit" button and load it into your PLC ("Download to module").

<span id="page-61-0"></span>

|                                                      |  |  |  | Station Edit Insert PLC View Options Window Help |  |  |
|------------------------------------------------------|--|--|--|--------------------------------------------------|--|--|
|                                                      |  |  |  | DES TER SIDE AD ADDER                            |  |  |
| ED 313-SC_DP (Configuration) -- Demo_313SC_343Adv_PN |  |  |  |                                                  |  |  |

*Figure 6.39: Save and transmit – Download to module*

You can use a variable table to display the encoder's I/O data for test purposes (see Figure 6.40 and Figure 6.41).

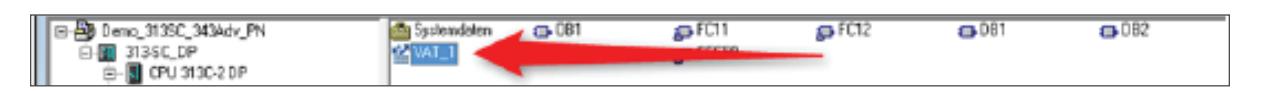

*Figure 6.40: Variable table*

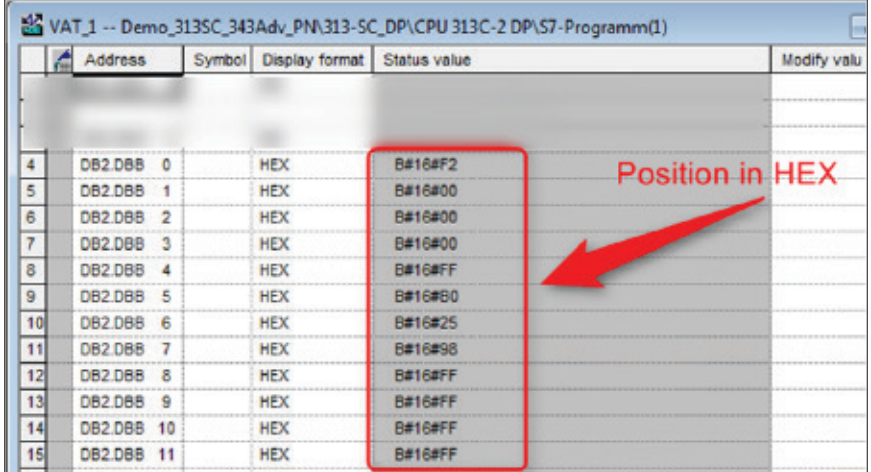

*Figure 6.41: HEX position value*

# <span id="page-62-0"></span>**7. Technical Data**

# **7.1 Properties**

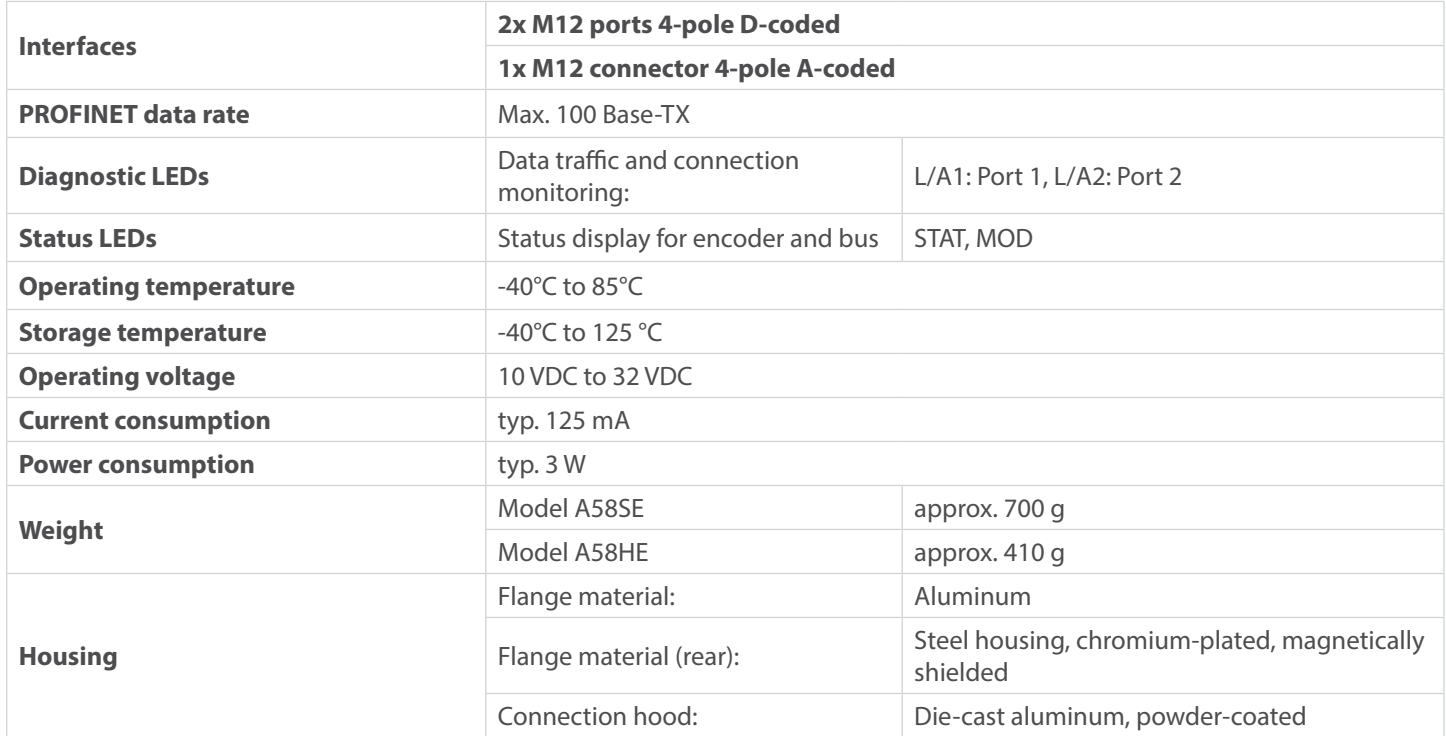

### **7.2 Dimensions**

For product dimensions, please see the appropriate product drawings at encoder.com.

# <span id="page-63-0"></span>**8. Technical support**

Do you have any questions about this product? Our technical application support engineers will be happy to help you.

Phone: (208) 263-8541 Fax: (208) 263-0541 Email: sales@encoder.com Web: encoder.com

#### **Technical Support**

If you need technical support, please contact:

Phone: (208) 264-8541 Fax: (208) 263-0541 Email: support-epcmag@encoder.com Other countries: encoder.com/contact-us